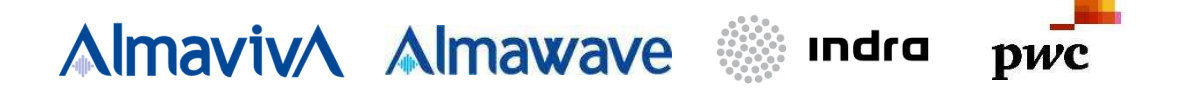

# Comune di Napoli

# Servizi di realizzazione e gestione di Portali e Servizi on-line

Sistema Pubblico di Connettività - Lotto 4

Piattaforma partecipativa per la gestione digitale dell'ambiente e del territorio (PPAT)

**SPC Comune di Napoli - Ambiente e Territorio - Applicazione Web Gis Manuale Utente\_V1.1** 

## **1.1 DATI DEL DOCUMENTO**

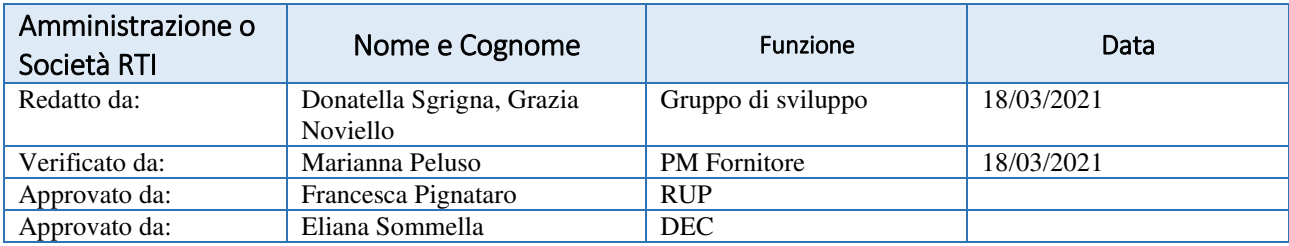

# **1.2 Lista Distribuzione**

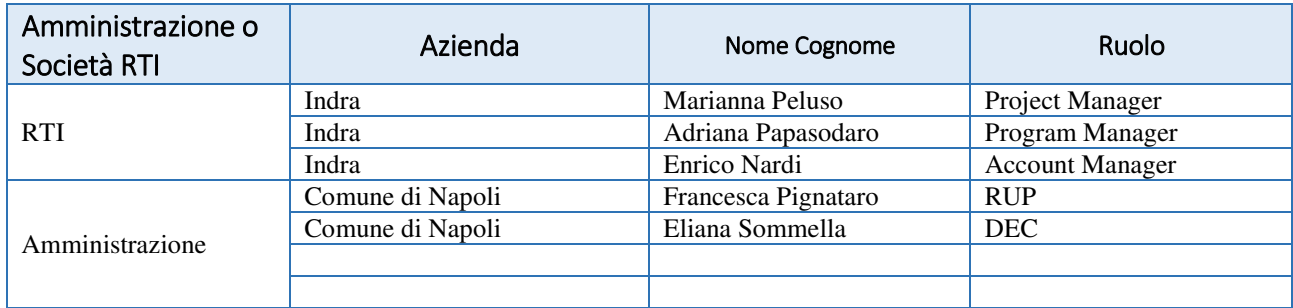

#### **1.3 Revisioni**

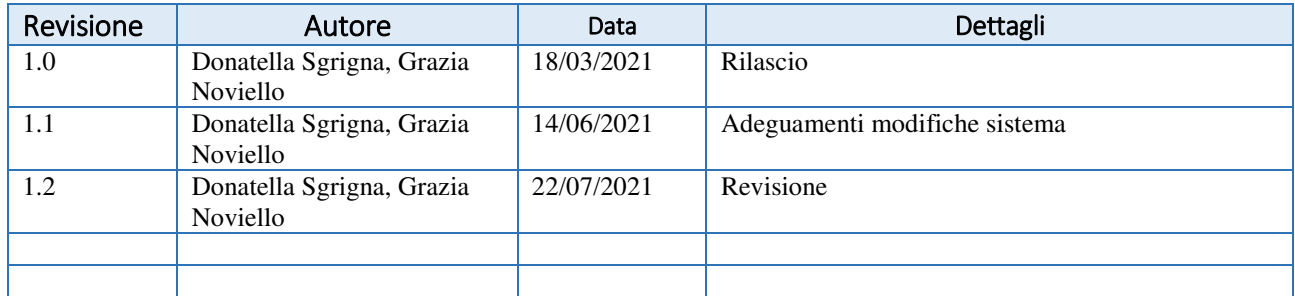

Manuale utente

SPC Comune di Napoli - Ambiente e Territorio -Applicazione Web Gis Manuale Utente\_V1.1

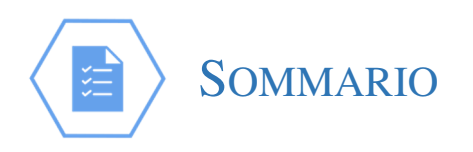

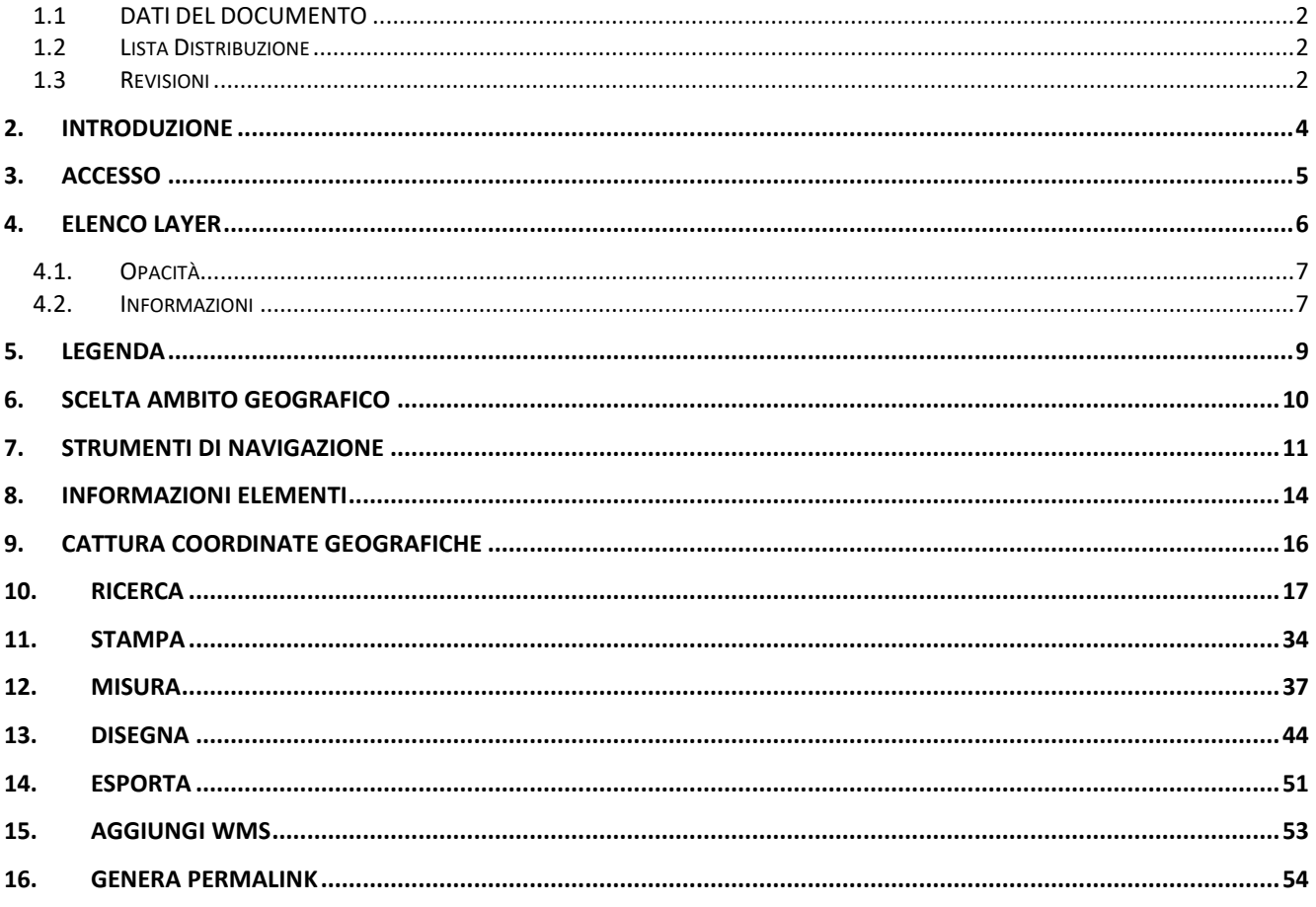

## **2. Introduzione**

L'obiettivo primario del portale Web è rappresentare l'interfaccia esterna di comunicazione che il PPAT mette a disposizione dei cittadini per la consultazione e la ricerca di dati.

Attraverso gli strumenti webGIS sarà possibile, infatti, visualizzare e analizzare informazioni digitali georeferenziate, consentendo ad un vasto numero di potenziali utenti di farne uso. In particolare, le applicazioni webGIS utilizzabili con i comuni browser Internet, grazie alla loro semplicità, al fatto di non richiedere l'installazione di software specifici e alle moderne tecnologie di sviluppo, rappresentano uno strumento agile e sempre più utilizzato per la comunicazione e la condivisione delle informazioni territoriali.

Il Webgis è il portale di accesso alla banca dati, in esso sono pubblicate e consultabili numerose tipologie di dati che compongono gli elaborati cartografici del servizio urbanistico e degli altri servizi comunali

Attraverso il servizio Webgis qualsiasi utente sarà in grado di:

- Consultare le banche dati pubblicate che compongono gli elaborati cartografici del servizio urbanistico e degli altri servizi comunali
- Interrogare, attraverso la mappa, i dati associati
- Comporre delle mappe, sovrapponendo i diversi livelli offerti
- Consultare il metadato dei diversi livelli informativi presenti in base dati
- Scaricare dati in formato open data
- **Stampare mappe in formato pdf**

Nell'applicazione sono previsti:

- Strumenti di navigazione (Zoom in e out, individuazione della posizione geografica)
- Strumenti di ricerca (indirizzo e civico, particella catastale)
- Comandi (Pan, Zoom finestra, Misura, Informazioni, Stampa)

Per tutti i layer caricati sulla mappa sarà prevista la visualizzazione di una opportuna legenda, chiave di lettura dei simboli utilizzati, che permetta di leggere la mappa.

#### **3. Accesso**

Il portale è accessibile e fruibile in due modalità:

- Aperta
- Area Riservata

La modalità aperta permette a chiunque atterrato sull'indirizzo di pubblicazione del portale, di poter consultare ed usufruire delle funzionalità offerte dal portale

La modalità Area riservata è accessibile previa autorizzazione e creazione delle informazioni di accesso personalizzare messe a disposizione al personale Comunale.

Manuale utente  $SPC$  Comune di Napoli - Ambiente e Territorio -Applicazione Web Gis Manuale Utente\_V1.1

**4. Elenco Layer** 

La funzionalità di Elenco Layer mette a disposizione all'interno del suo pannello l'elenco di tutti i layer pubblici.

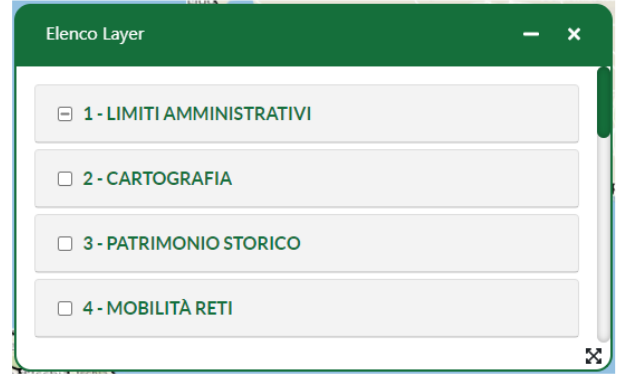

L'elenco sarà rappresentato con una gerarchia ben definita, infatti verranno inizialmente mostrati i gruppi di layer che a loro volta potranno avere sottogruppi o direttamente dei layer associati.

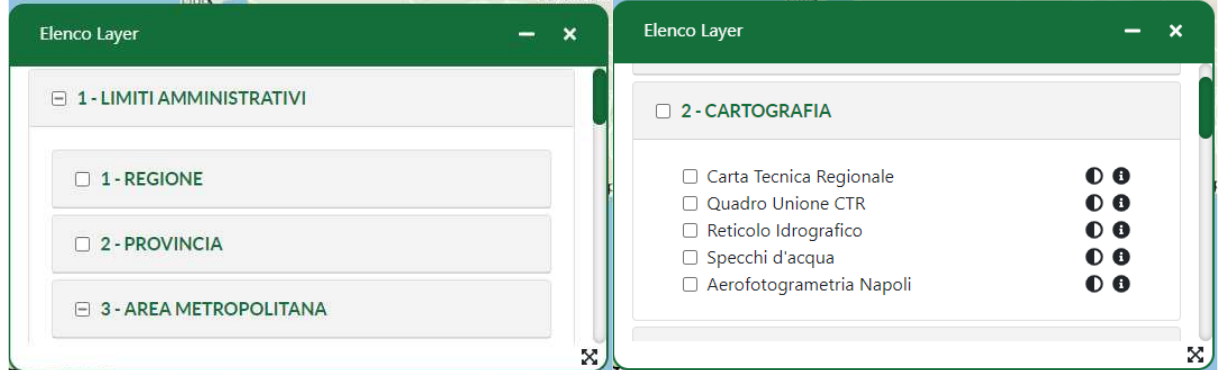

Al click sul nome del gruppo si potrà accedere quindi a tutti i layer in esso contenuti.

Ad eccezione dei gruppi radice dell'alberatura, ogni gruppo/layer avrà una checkbox a sinistra del nome che permetterà all'utente di abilitare/disabilitare quel gruppo/layer. Quindi al click della checkbox su un gruppo verranno attivati/disattivati tutti i layer sottostanti, mentre il click su un singolo layer abiliterà/disabiliterà soltanto il layer stesso.

Per i gruppi di primo livello, invece, non è possibile la selezione/deselezione di tutti i layer sottostanti nella gerarchia. In questo specifico caso, la checkbox indicherà solo la visibilità dei layer sottostanti e l'accensione/spegnimento dei layer andrà applicato ai livelli successivi.

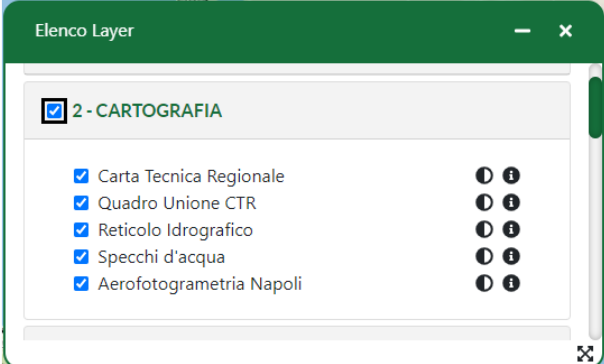

Versione 1. 1 1Data di emissione 22/07/2021 R.T. I. Almaviva S.p.A/ Almawave S.r.l/ Indra Italia S.p.A/Pwc Advisory S.p.A Uso pubblico

Pagina 6 di 56

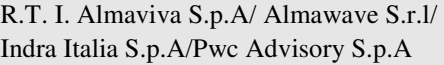

Alla destra del layer verranno visualizzate due icone, con le quali l'utente potrà:

- Modificare l'opacità  $\bullet$
- Richiedere informazioni aggiuntive $\bullet$

### **4.1. Opacità**

Al click sull'icona dell'opacità  $\bullet$  verrà mostrato all'utente uno slider per poter modificare il livello di opacità del layer scelto. Per questioni di accessibilità si potrà modificare il valore sia attraverso il trascinamento del puntatore, sia attraverso due singoli tasti che aumenteranno o diminuiranno il valore corrente.

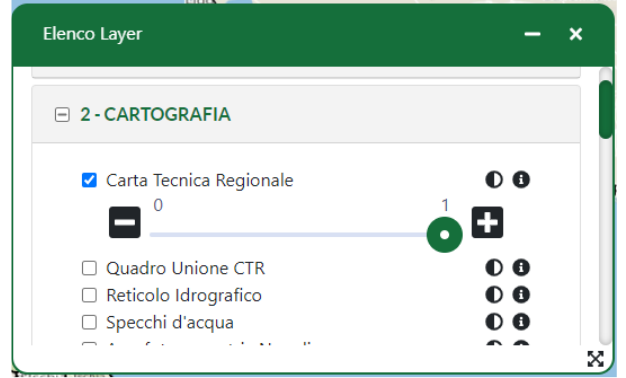

Ad un successivo click sulla medesima icona la sezione dello slider verrà compattata e nascosta per gestire al meglio lo spazio all'interno del pannello visualizzato.

### **4.2. Informazioni**

Al click sull'icona delle informazioni  $\bullet$  verrà mostrata all'utente una tabella rappresentante tutti i metadati del layer scelto.

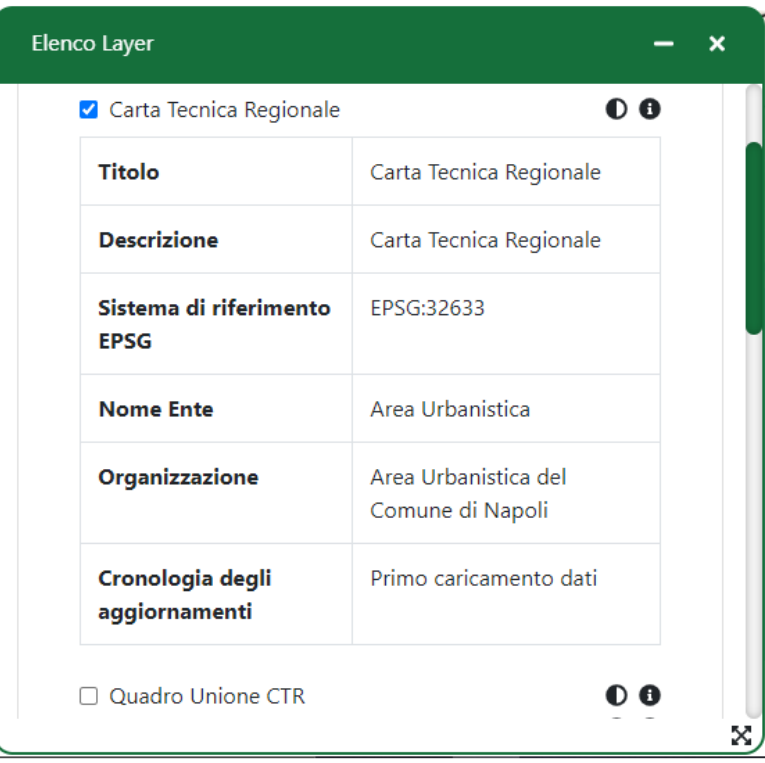

Al click sulla medesima icona la sezione contenente la tabella verrà compattata e nascosta per gestire al meglio lo spazio all'interno del pannello visualizzato.

Sistema Pubblico di Connettività LOTTO 4

Manuale utente  $SPC$  Comune di Napoli - Ambiente e Territorio -Applicazione Web Gis Manuale Utente\_V1.1

#### **5. Legenda**

La funzionalità di Legenda metterà a disposizione dell'utente un pannello contenente l'elenco di tutte le legende dei layer attivati in quel momento, suddivisi per layer.

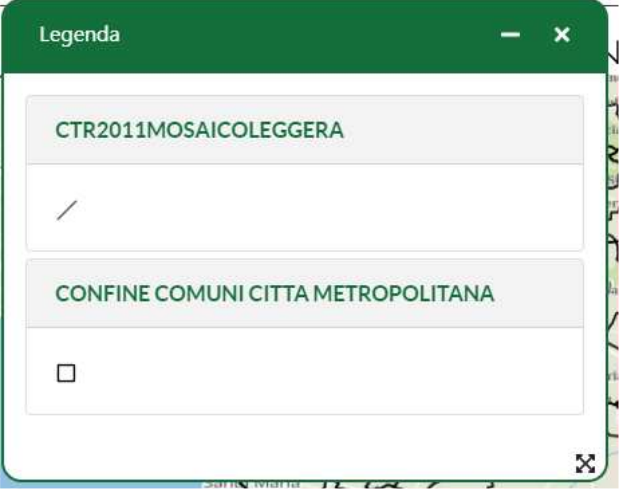

Nel momento in cui l'utente dovesse abilitare o disabilitare un layer, l'elenco della legenda si aggiornerà automaticamente.

Manuale utente  $SPC$  Comune di Napoli - Ambiente e Territorio -Applicazione Web Gis Manuale Utente\_V1.1

### **6. Scelta Ambito Geografico**

Attraverso questa funzionalità l'utente potrà decidere di cambiare ambito e avere una visione della mappa con zoom su uno o più comuni.

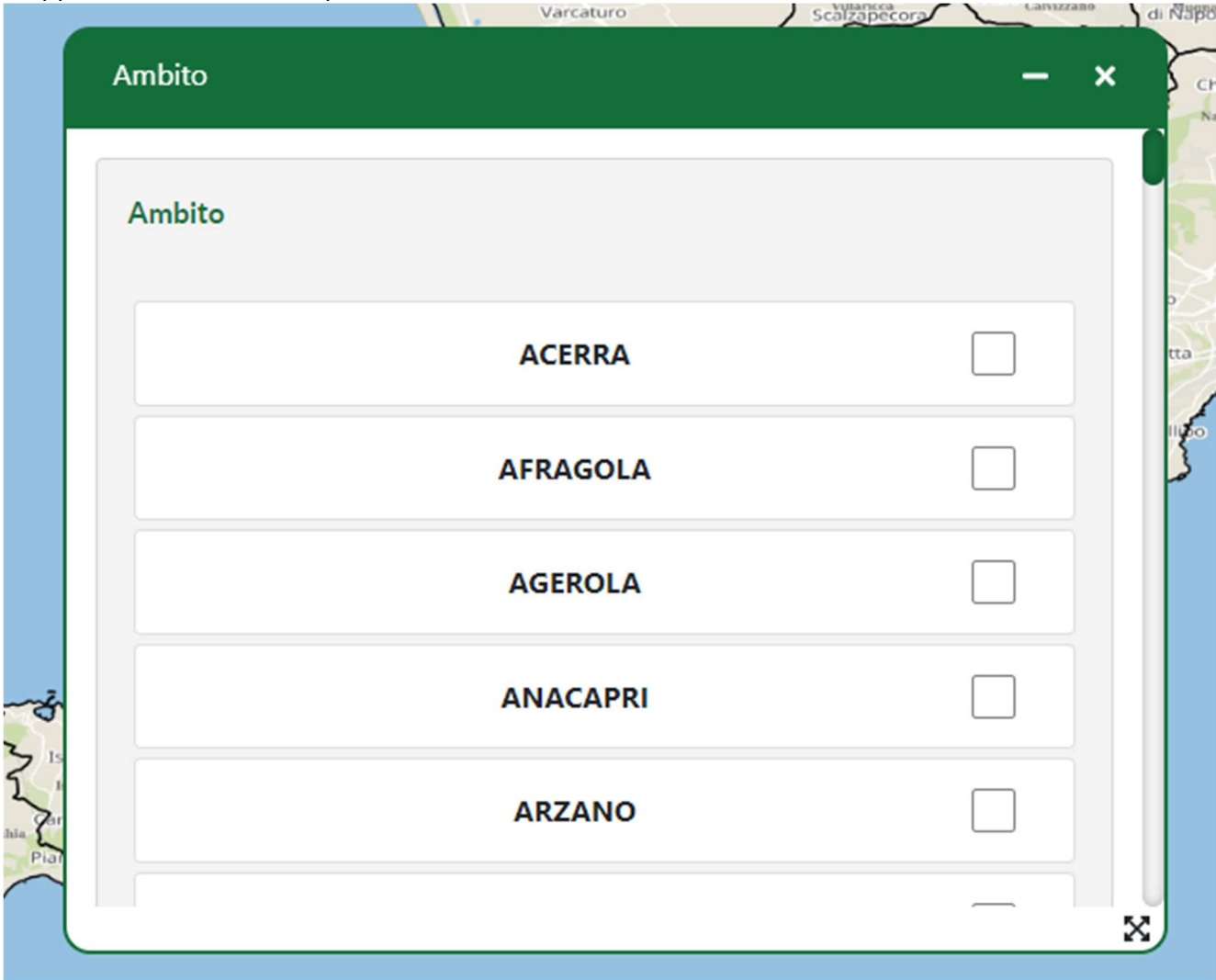

Il pannello presenta una lista di caselle di controllo dove l'utente potrà selezionare uno o più comuni su cui avere lo zoom. Al click di una casella di controllo, il livello attuale dello zoom della mappa si adatterà in base ai comuni selezionati.

### **7. Strumenti di Navigazione**

Gli strumenti di navigazione si trovano al di sopra della mappa e consentono di interagire con essa in vari modi.

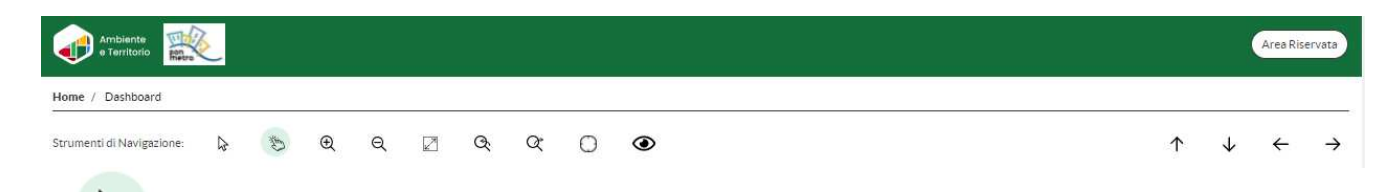

**Cursore**: Il cursore disattiva la modalità di pan, se attiva.

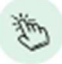

ଲ

**Pan**: rende la mappa interattiva, abilitando la possibilità di fare pan e zoom tramite mouse.

 $\oplus$ 

Q

**Zoom in/out**: permettono di fare zoom in o zoom out della mappa al click di essi.

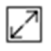

**Schermo intero**: permette di visualizzare la mappa a schermo intero.

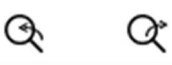

**Zoom finestra out/in**: al click di zoom finestra viene attivata la funzionalità che permette all'utente di selezionare una zona nella quale fare zoom in/out. L'utente può selezionare la zona posizionandosi sulla mappa e delimitarla tenendo premuto il tasto sinistro del mouse, creando così una zona visibile a schermo.

#### Manuale utente  $\text{SPC}$  Comune di Napoli - Ambiente e Territorio -Applicazione Web Gis Manuale Utente\_V1.1

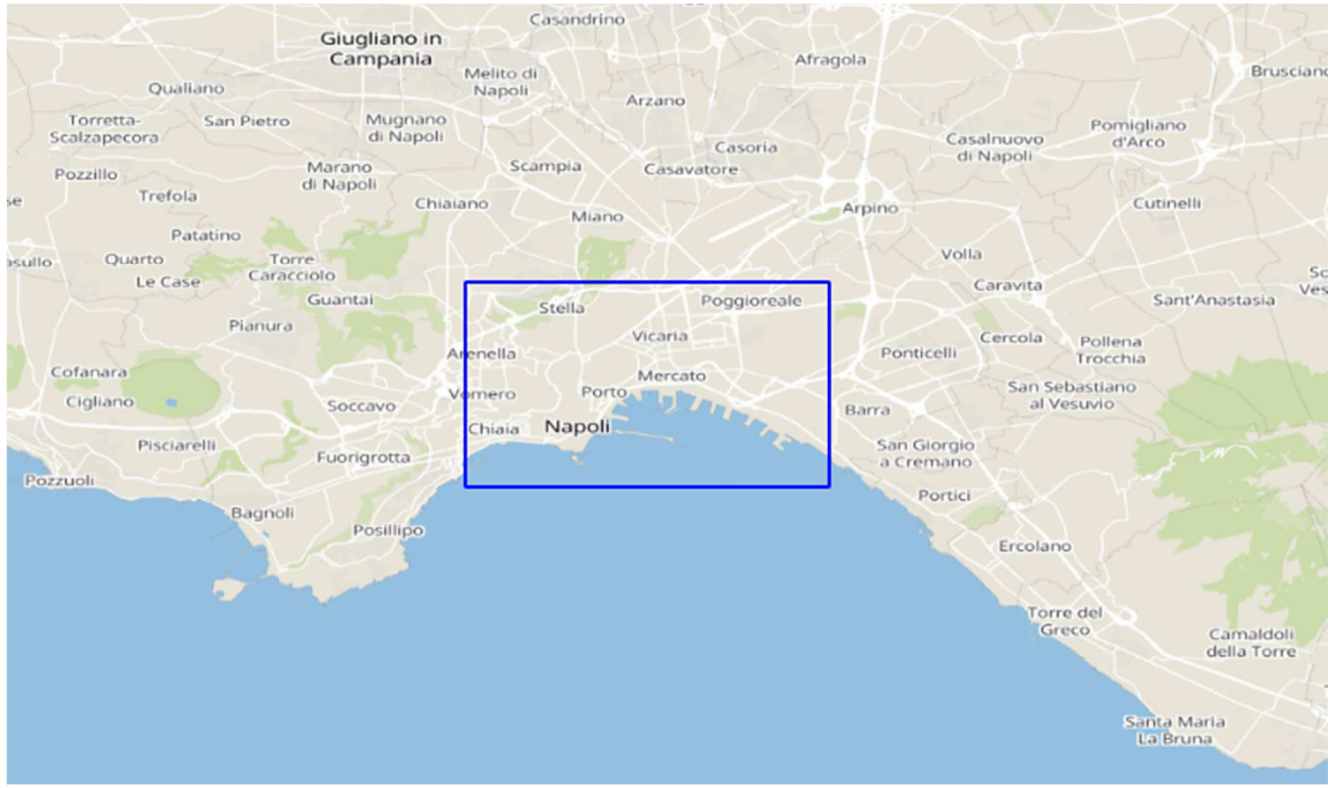

Al rilascio del mouse, la mappa verrà zoomata in base alla zona delimitata.

# $\bigcap$

**Mirino**: al click comparirà un mirino al centro della mappa, è possibile spostarsi attraverso la mappa utilizzando i tasti **freccia** della tastiera.

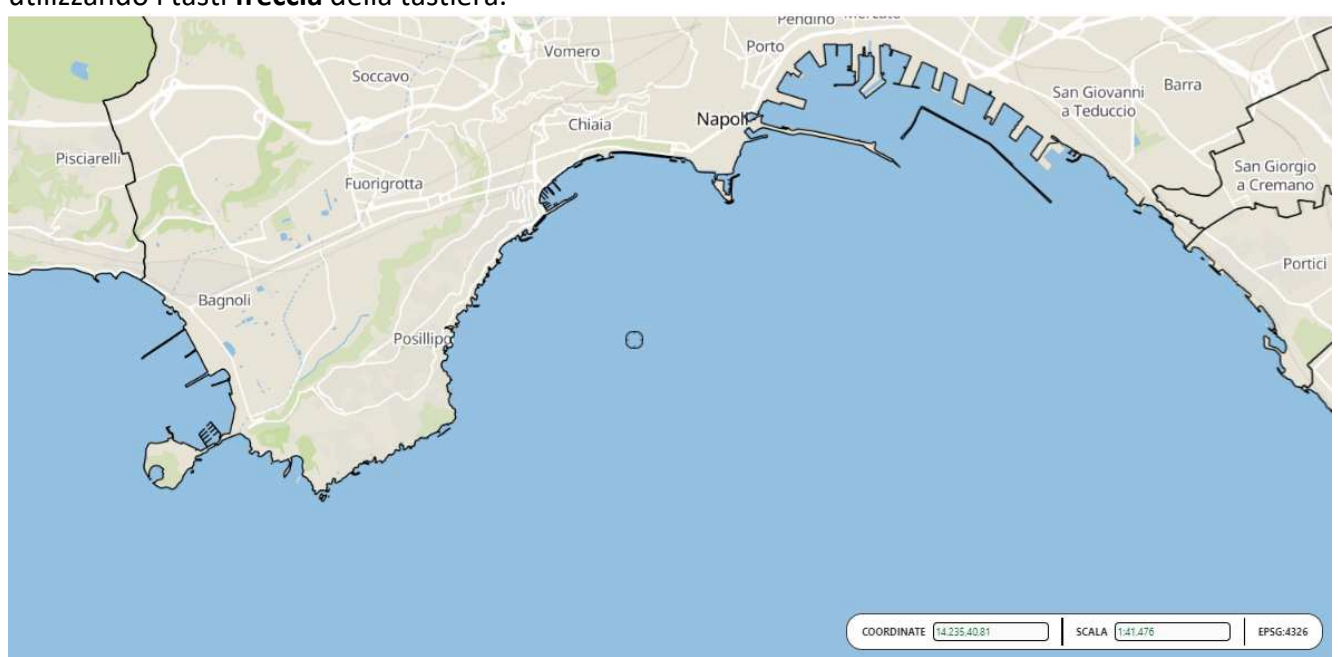

Manuale utente  $SPC$  Comune di Napoli - Ambiente e Territorio -Applicazione Web Gis Manuale Utente\_V1.1

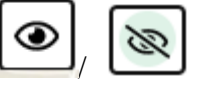

**Mostra/Nascondi sfondo:** consente di nascondere o visualizzare la mappa di sfondo. Inizialmente, la mappa si apre con lo sfondo visibile, ma l'utente potrà scegliere di nasconderlo cliccando questo specifico pulsante. In assenza dello sfondo, la mappa si presenterà come di seguito

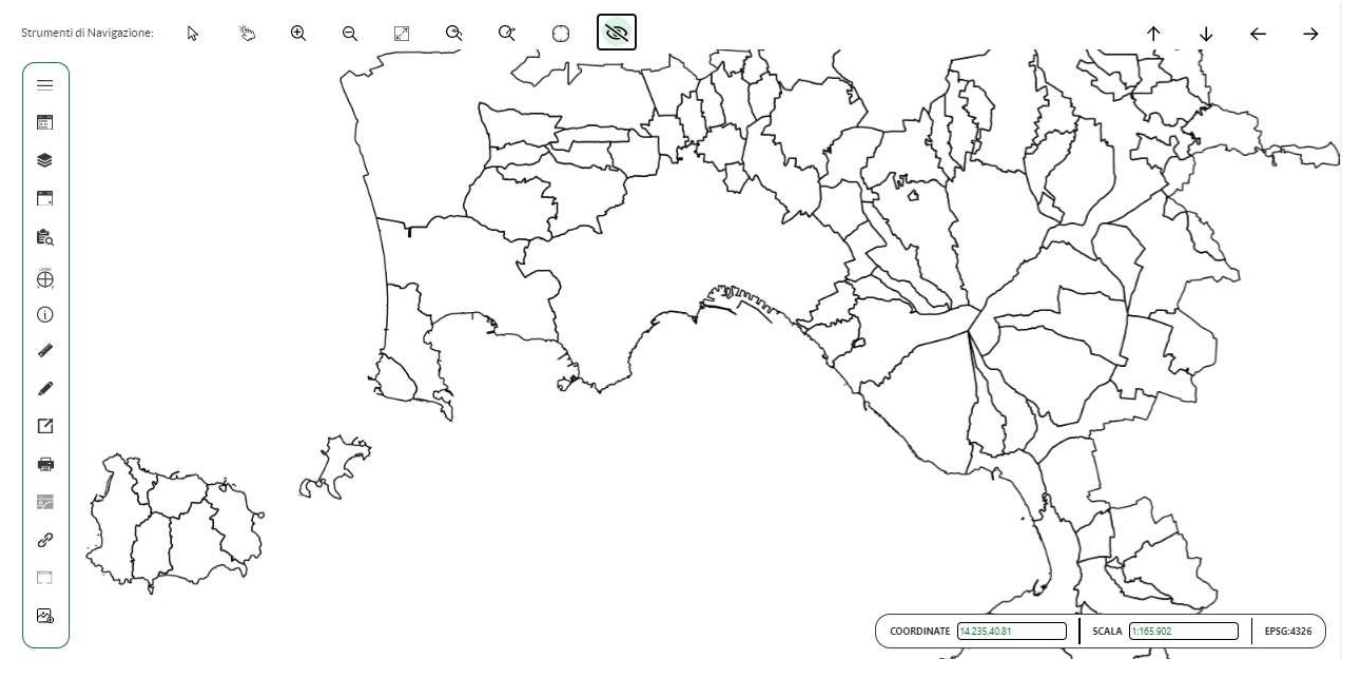

In qualsiasi momento, lo sfondo può essere ripristinato selezionando lo stesso pulsante

个  $\leftarrow$  $\rightarrow$ 

**Pulsanti di navigazione**: al click di uno dei 4 pulsanti la mappa verrà spostata nella direzione indicata dalla freccia di navigazione.

### **8. Informazioni Elementi**

La funzionalità permette all'utente di ottenere informazioni dei diversi layer attivi in mappa di un punto selezionato.

Al click dell'icona si vedrà comparire un marker al centro della mappa; cliccando di nuovo sull'icona della funzionalità, se il marker non è ancora stato mosso dalla posizione iniziale, esso scomparirà disattivando la funzionalità.

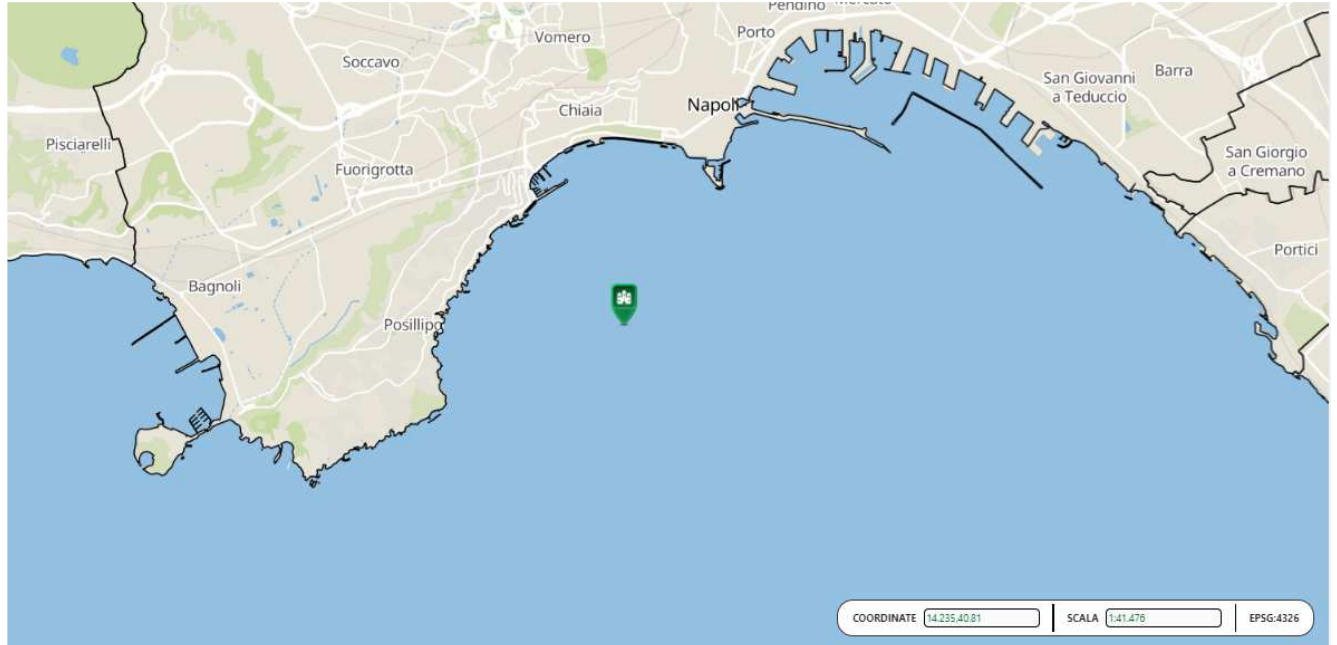

Posizionando il mouse sopra il marker, comparirà un punto il quale l'utente può usare per trascinare il marker sulla mappa, tenendo premuto il tasto sinistro del mouse.

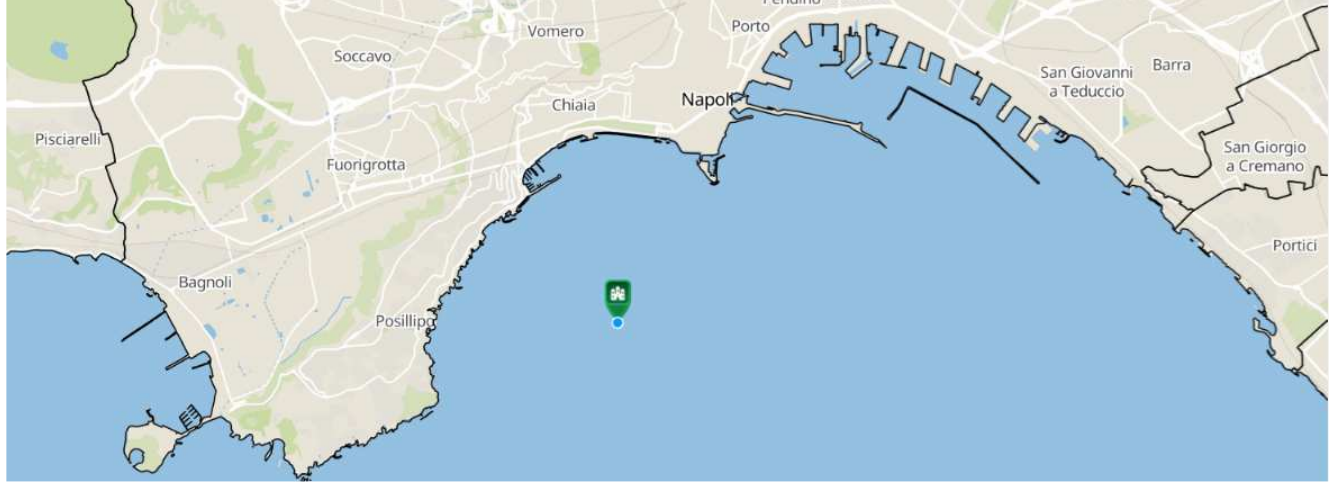

Al rilascio di esso comparirà un pannello contenente tutte le informazioni inerenti al punto individuato sulla mappa tramite il marker.

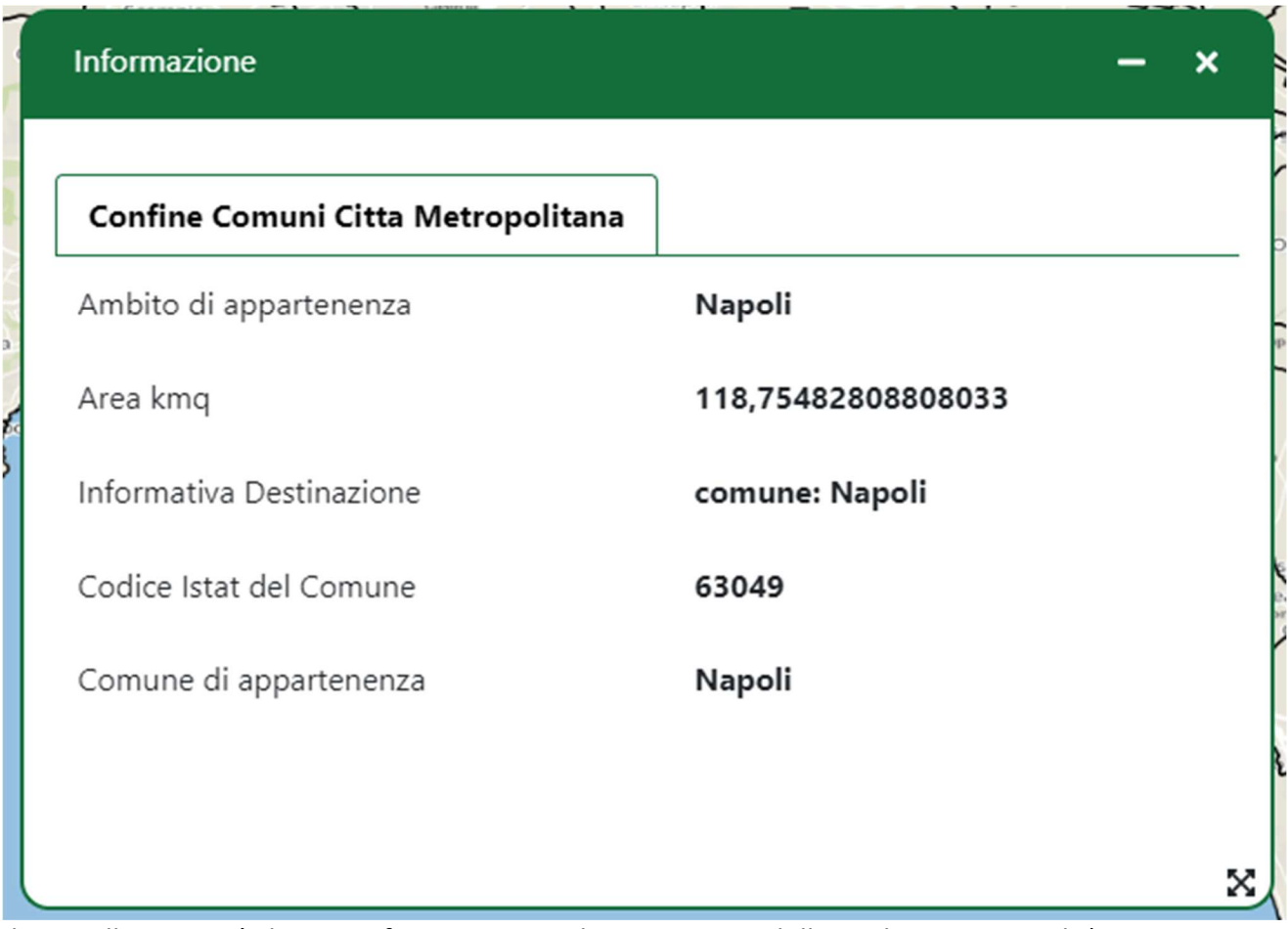

Il pannello conterrà diverse informazioni catalogate tramite delle etichette come tab (in questo caso **confine comuni città metropolitana**). Ogni tab presenterà una tabella con le relative informazioni.

#### **9. Cattura Coordinate Geografiche**

La funzionalità permette di individuare le coordinate geografiche di un punto selezionato sulla mappa.

Al click dell'icona si vedrà comparire un marker al centro della mappa; cliccando di nuovo sull'icona della funzionalità, se il marker non è ancora stato mosso dalla posizione iniziale, esso scomparirà disattivando la funzionalità.

Posizionando il mouse sopra il marker, comparirà un punto il quale l'utente può usare per trascinare il marker sulla mappa, tenendo premuto il tasto sinistro del mouse.

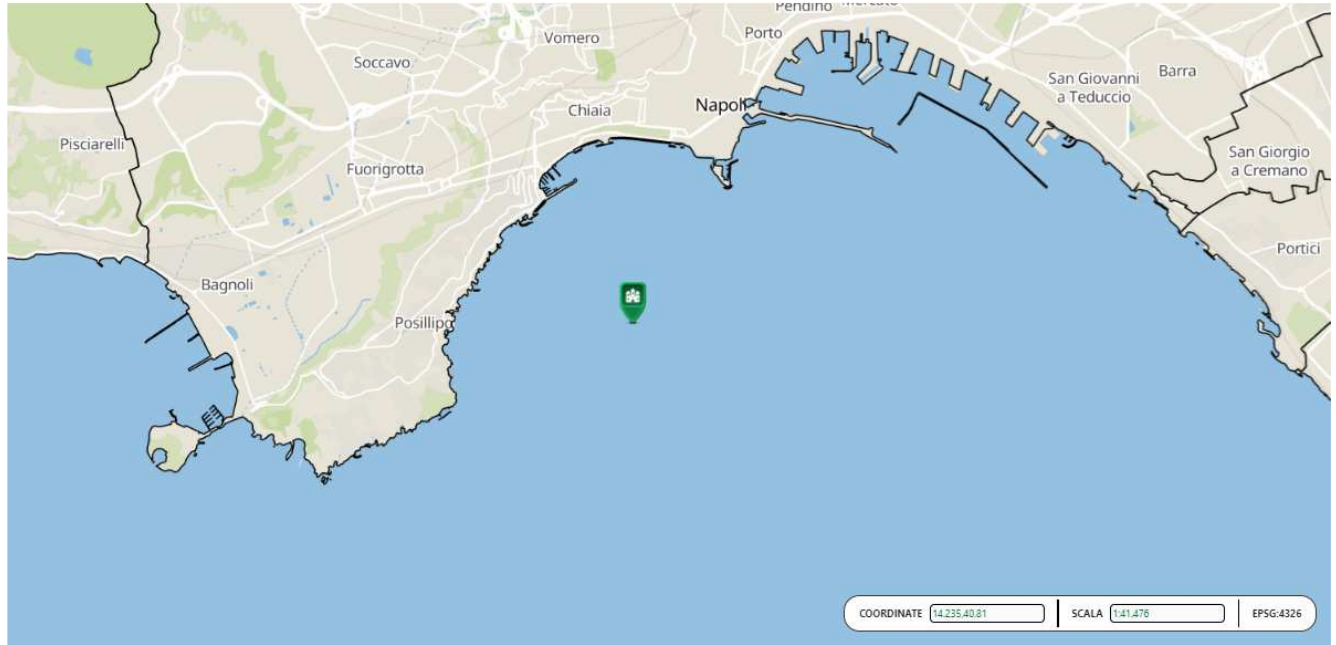

Al rilascio di esso comparirà un pannello contenente le coordinate geografiche del punto indicato dal marker.

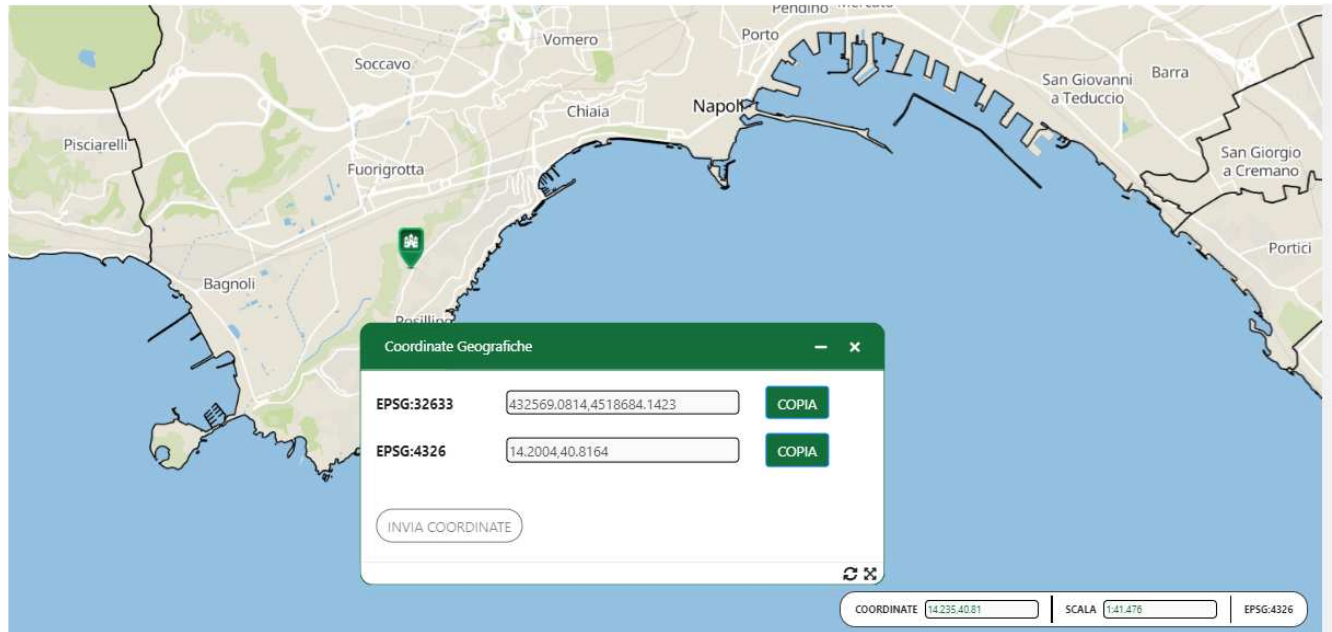

I pulsanti di copia permettono di copiare le relative coordinate negli appunti.

Manuale utente  $SPC$  Comune di Napoli - Ambiente e Territorio -Applicazione Web Gis Manuale Utente\_V1.1

### **10. Ricerca**

La funzionalità **Ricerca** permette all'utente di effettuare ricerche per dati Catastali o indirizzo. Al click sul pannello laterale dell'icona "Ricerca" si aprirà la finestra apposita.

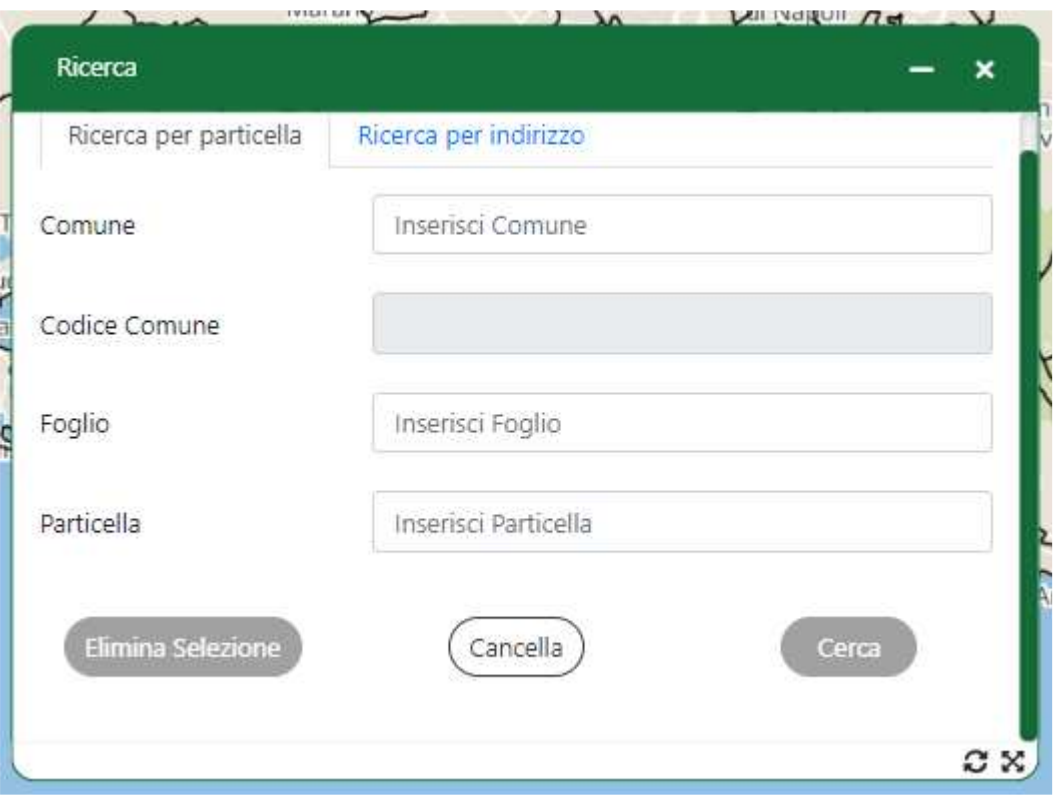

*Figura 1 - Finestra al click di "Ricerca" sul pannello laterale*

La finestra è suddivisa in quattro sezioni (dall'altro verso il basso):

- la prima permette di effettuare il cambio di Ricerca (per particella o per indirizzo);
- la seconda permette l'inserimento dei dati atti alla Ricerca;
- la terza consta dei pulsanti "Cancella" e "Cerca";
- la quarta, che appare solo alla pressione del tasto "Cerca", mostrerà gli elementi trovati in base alla ricerca e ai campi immessi.

Il campo "Comune" presenta una lista dei comuni metropolitani di Napoli che viene filtrata quando si immette un Comune.

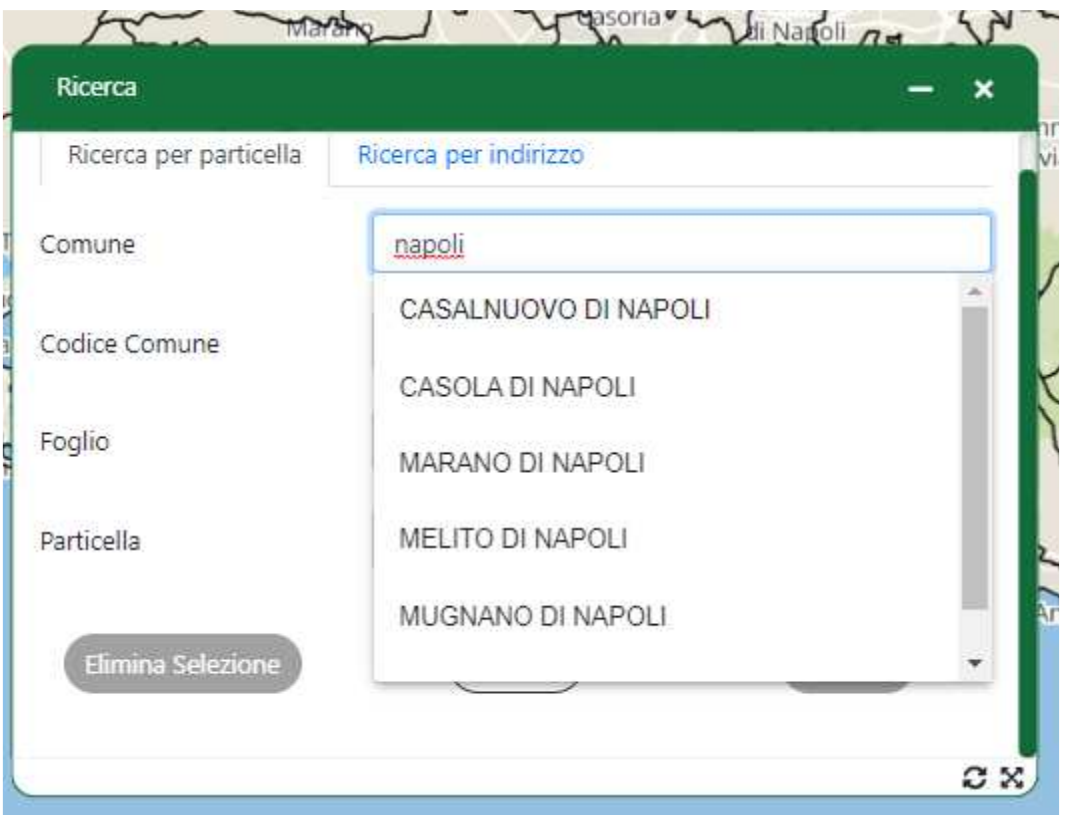

*Figura 2 - Lista dei comuni filtrata in base a ciò che si scrive*

Alla selezione del comune verrà automaticamente riempito il campo "Foglio". Discorso simile al campo "Comune" vale anche per il campo "Foglio": una volta selezionato il Comune verrà caricata la lista dei Fogli di quel Comune e l'utente può cercare quello voluto e selezionarlo.

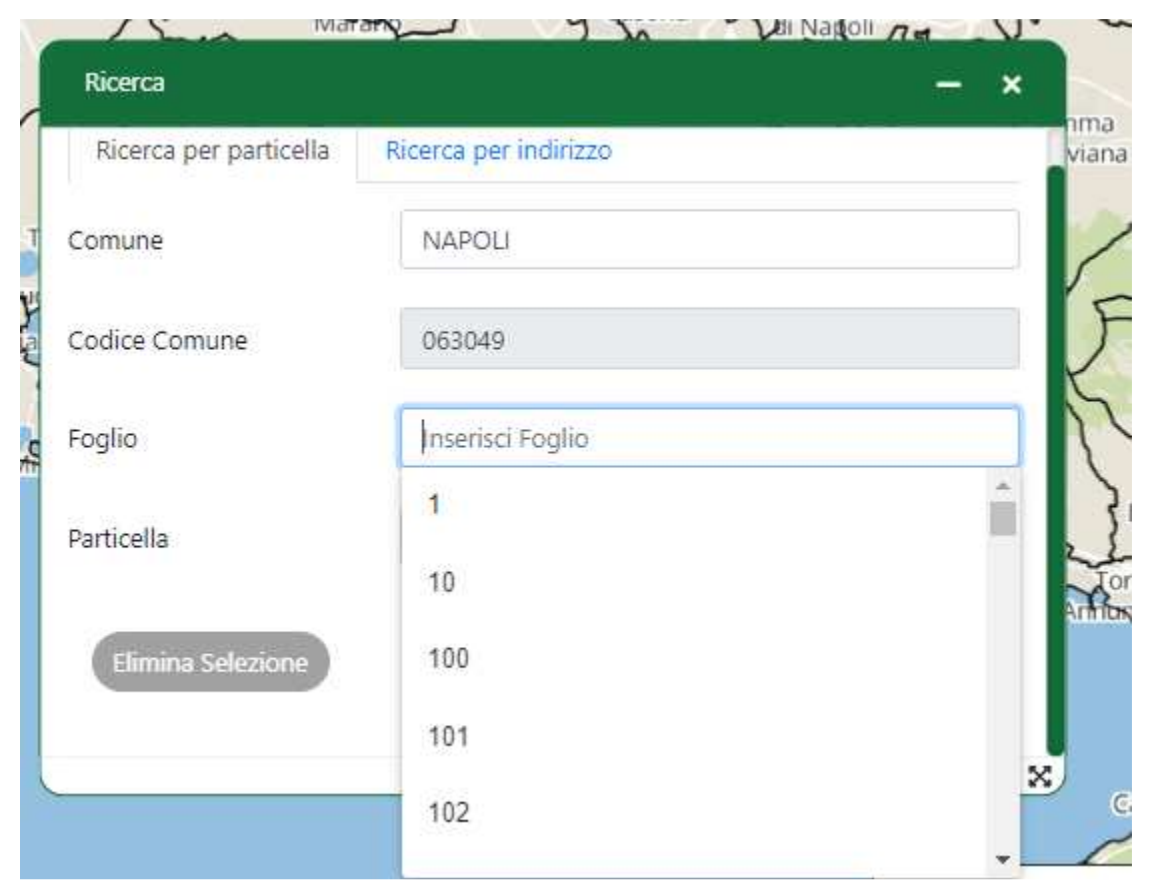

*Figura 3 - Lista dei fogli relativi al Comune selezionato filtrata a seconda di ciò che si scrive*

Identico discorso vale per il campo "Particella": una volta selezionato il Foglio desiderato si popolerà la lista delle particelle di quel determinato Foglio e sarà possibile cercare la particella interessata.

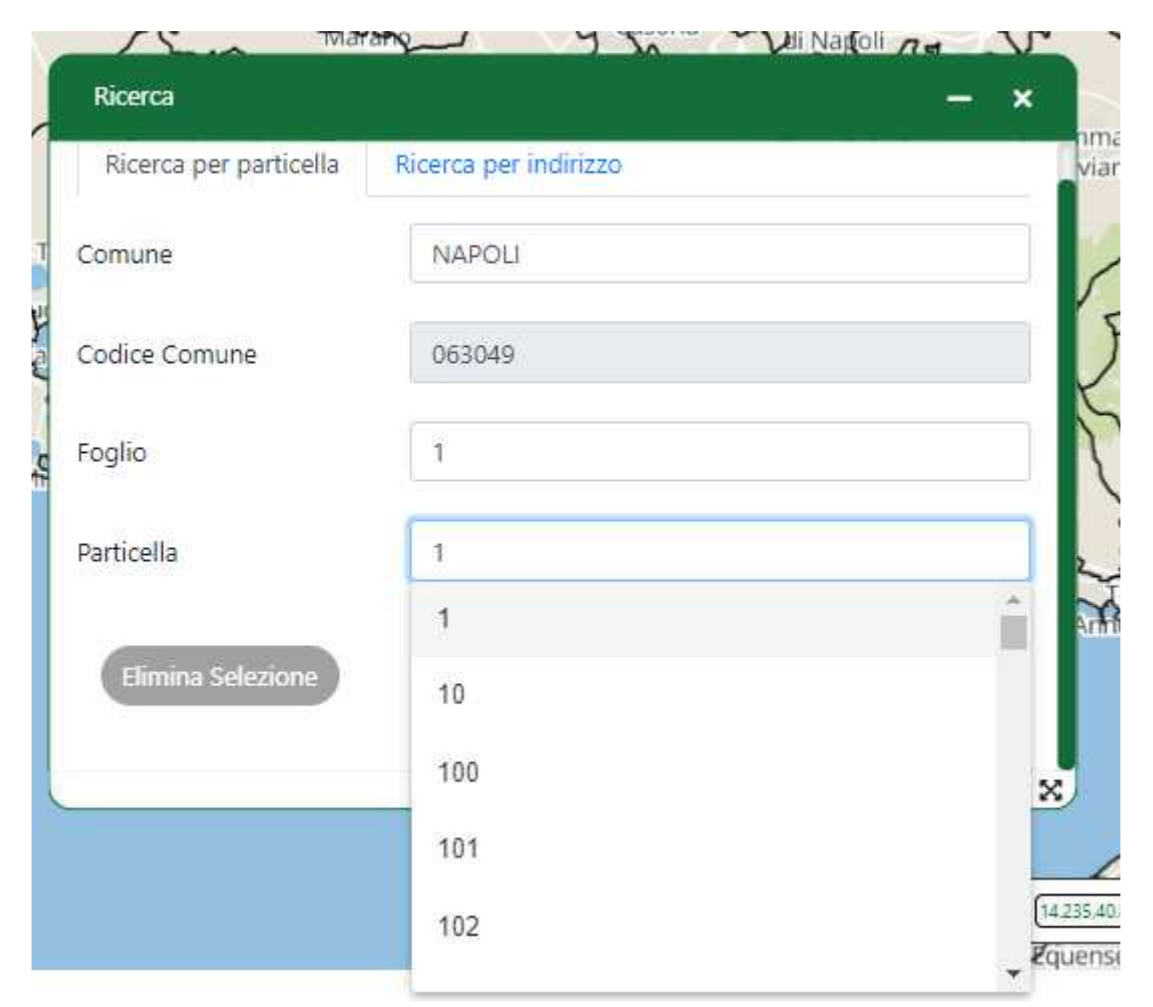

*Figura 4 - Lista delle particelle relative al Comune e al Foglio selezionato filtrata a seconda di ciò che si immette*

Alla pressione del tasto "Cerca" verranno cercate tutte le particelle che rispettano i campi immessi. Quando si effettua una ricerca per particella, verrà mostrato un "Warning" in alto a destra per notificare all'utente che sono stati attivati in automatico i layer dei dati Catastali.

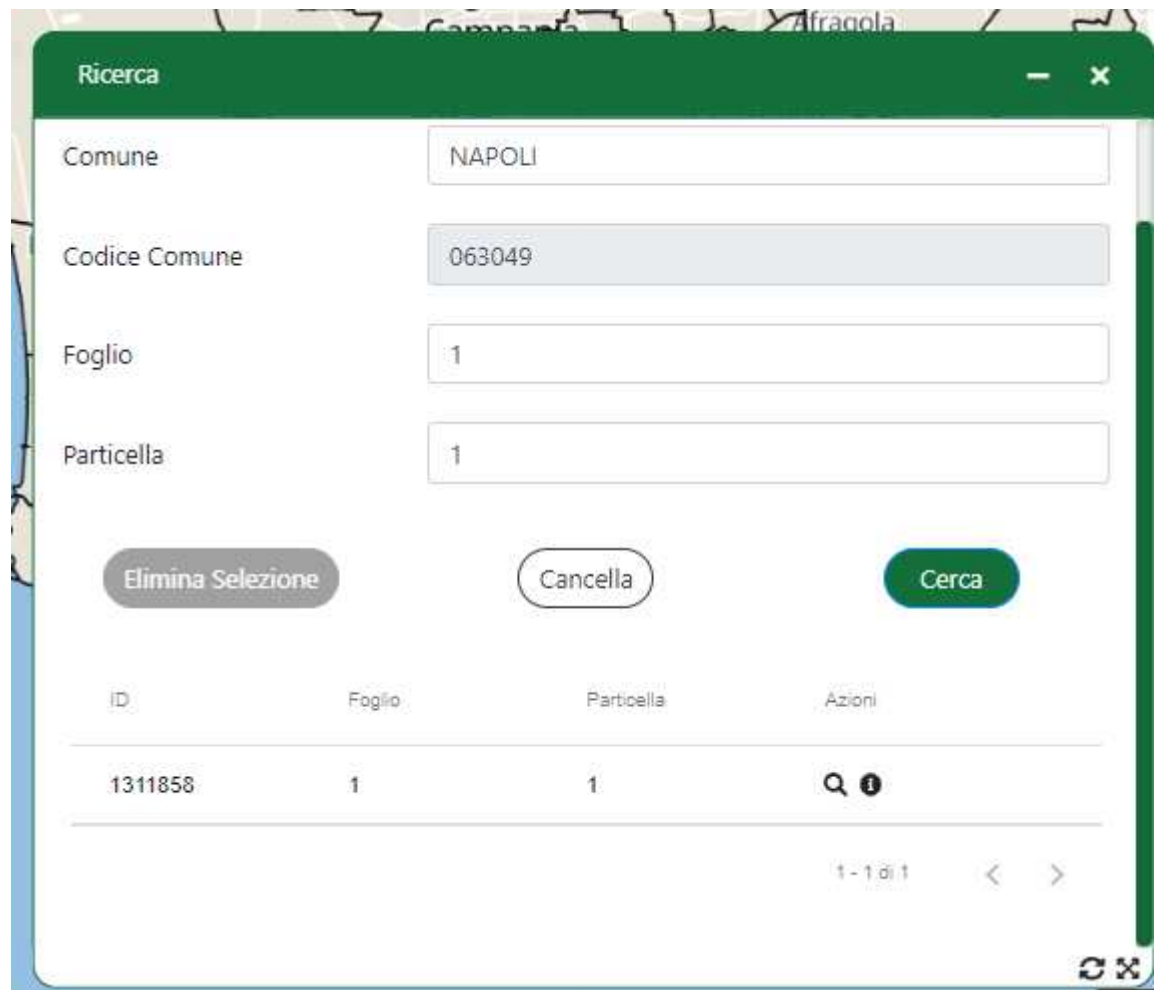

*Figura 5 - Ricerca effettuata con risultato immettendo Comune, Foglio e Particella*

A ogni riga delle voci della tabella ci sono due tasti: uno a forma di lente d'ingrandimento e uno a forma di icona di informazioni. Alla pressione del primo pulsante, il sistema posizionerà la mappa centrata sulle coordinate geografiche della particella selezionata; alla pressione del secondo pulsante verranno mostrate gli attributi disponibili in archivio per quella determinata particella.

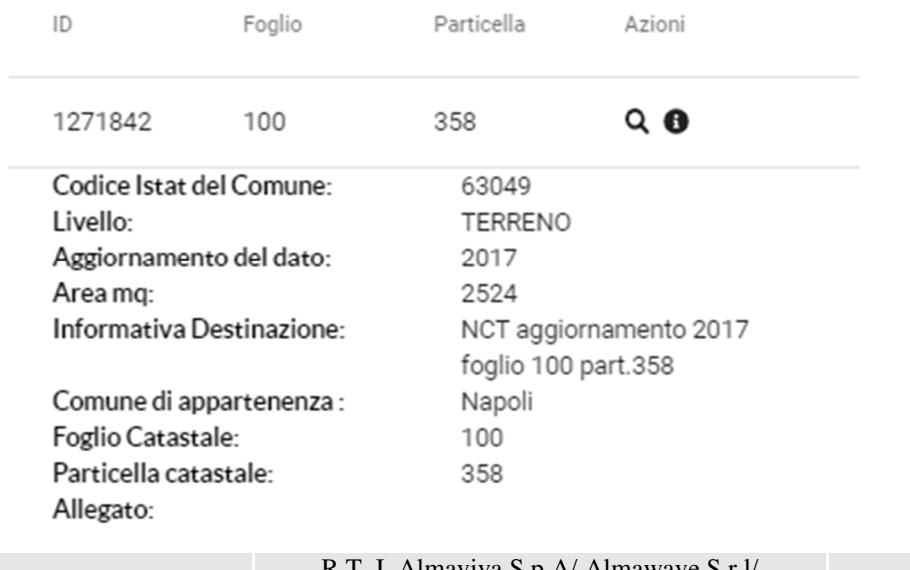

R.T. I. Almaviva S.p.A/ Almawave S.r.l/ Indra Italia S.p.A/Pwc Advisory S.p.A Uso pubblico

Manuale utente  $SPC$  Comune di Napoli - Ambiente e Territorio -Applicazione Web Gis Manuale Utente\_V1.1

*Figura 6 - Dettagli aggiuntivi mostrati cliccando sull'icona informazioni nella colonna 'Azioni'*

Nel caso si effettuasse la ricerca immettendo solo il dato per il campo "Foglio" ma non per il campo "Particella" verranno cercate tutte le particelle di quel determinato Foglio.

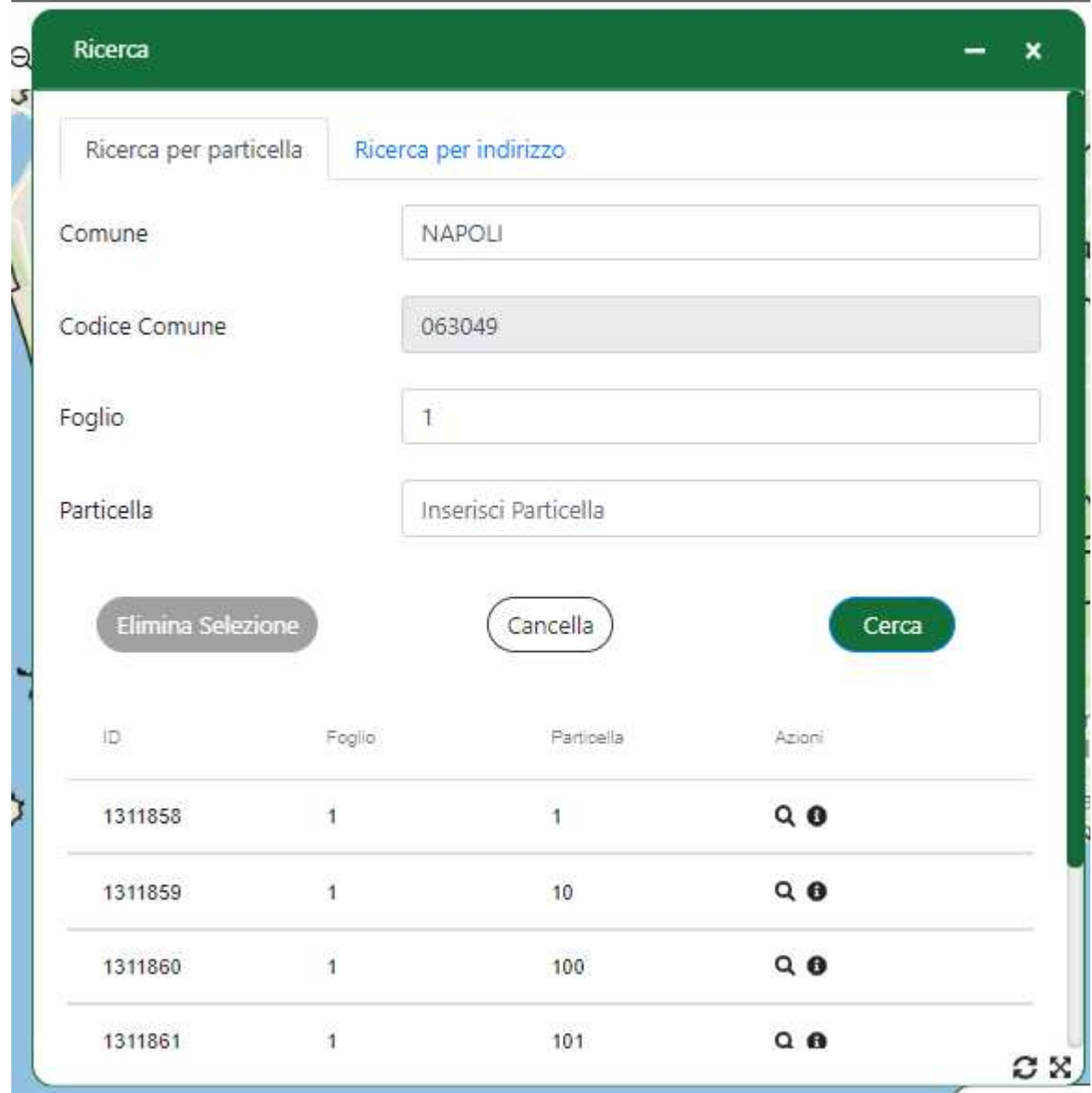

*Figura 7 - Ricerca per Comune e Foglio*

Anche in questo caso sarà possibile centrare la mappa sulla particella desiderata, cliccando sul relativo pulsante, e sarà possibile visualizzare gli attributi delle particelle interessate. Quando si centra sulla mappa, l'oggetto viene evidenziato in mappa come da figura che segue

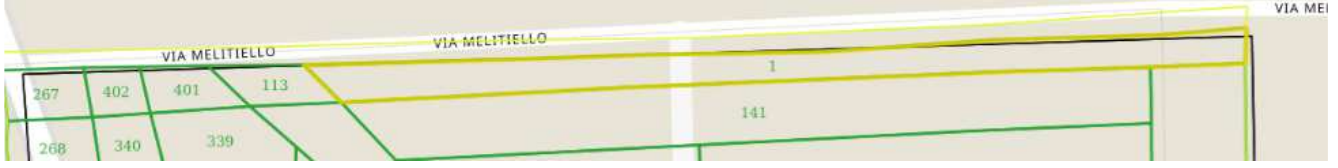

E' possibile selezionare la feature gialla, in questo caso si abilita il pulsante di Elimina Selezione, che consente di effettuare una pulizia

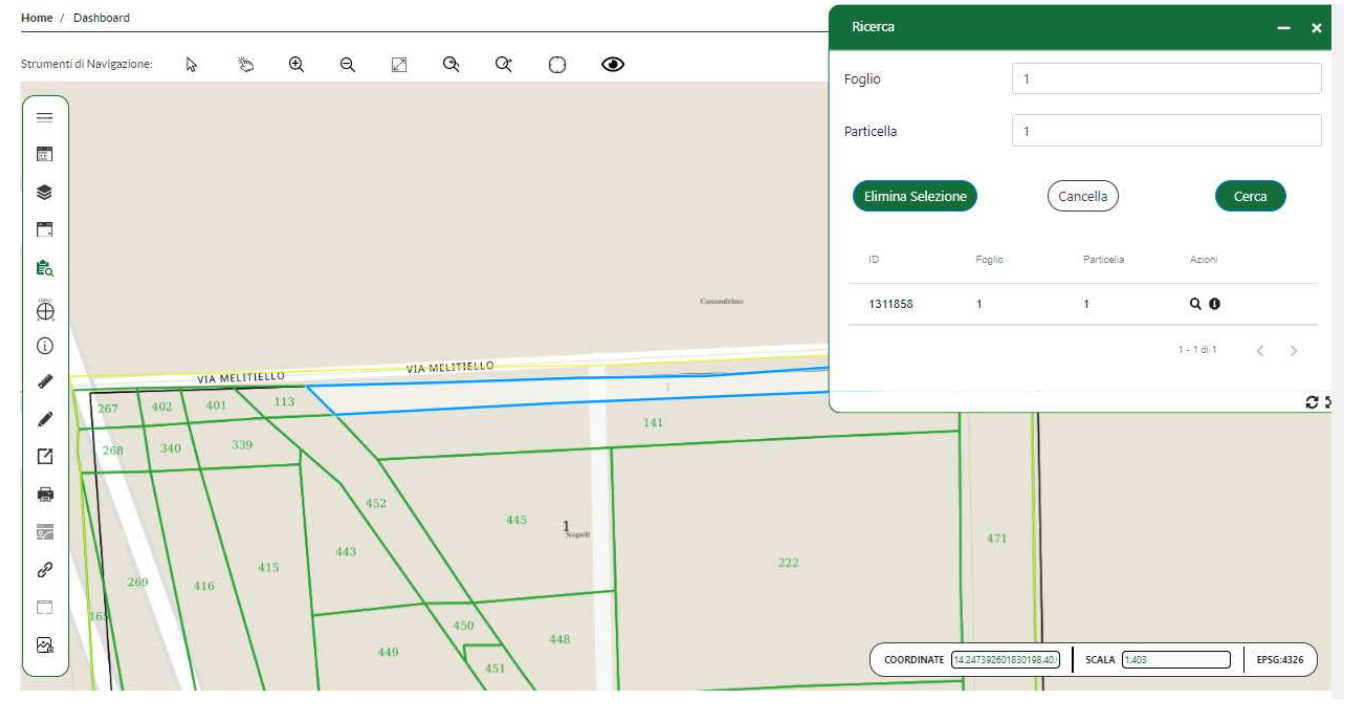

Di seguito una rappresentazione del dettaglio informativo delle particelle

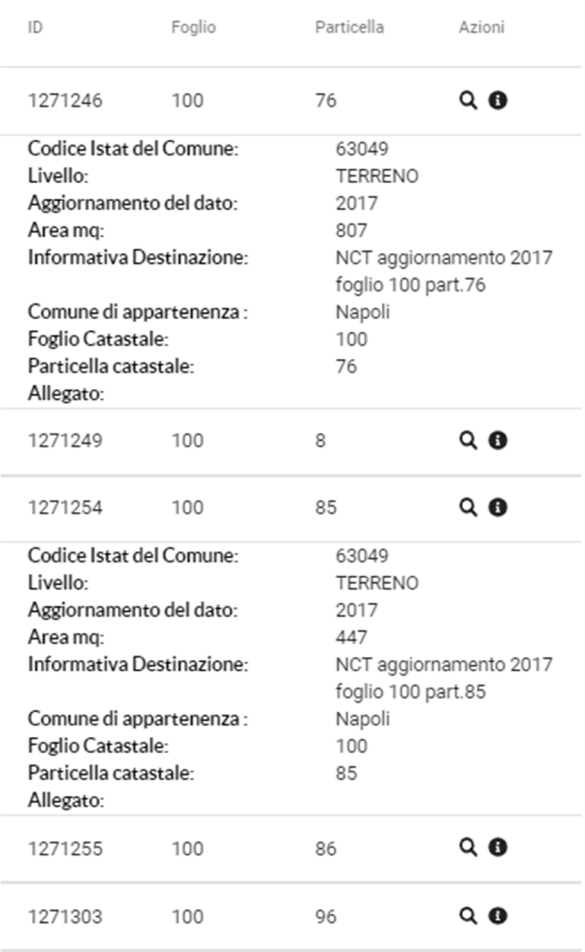

*Figura 8 - Informazioni aggiuntive per più risultati*

Per effettuare la Ricerca per indirizzo basterà selezionare il tab apposito. Anche per la Ricerca per indirizzo vale la stessa suddivisione in sezioni della Ricerca per particella.

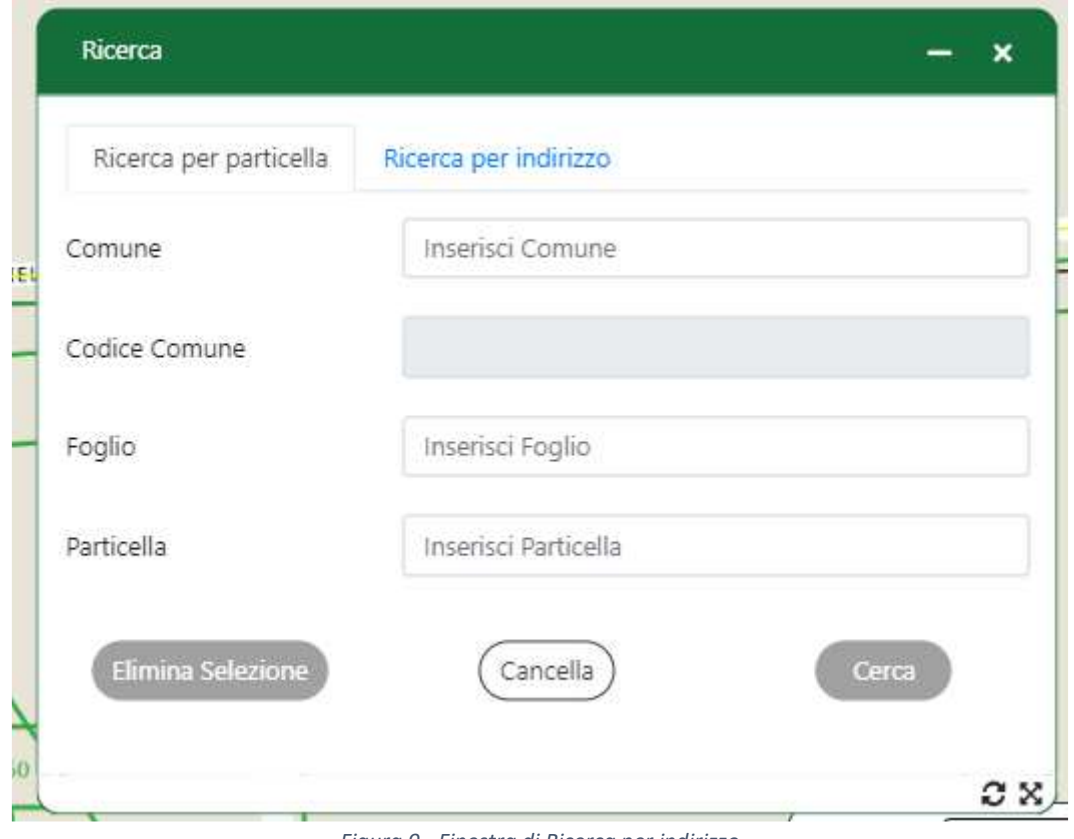

*Figura 9 - Finestra di Ricerca per indirizzo*

Anche il campo "Comune" della Ricerca per indirizzo permette di cercare il comune desiderato e di selezionarlo.

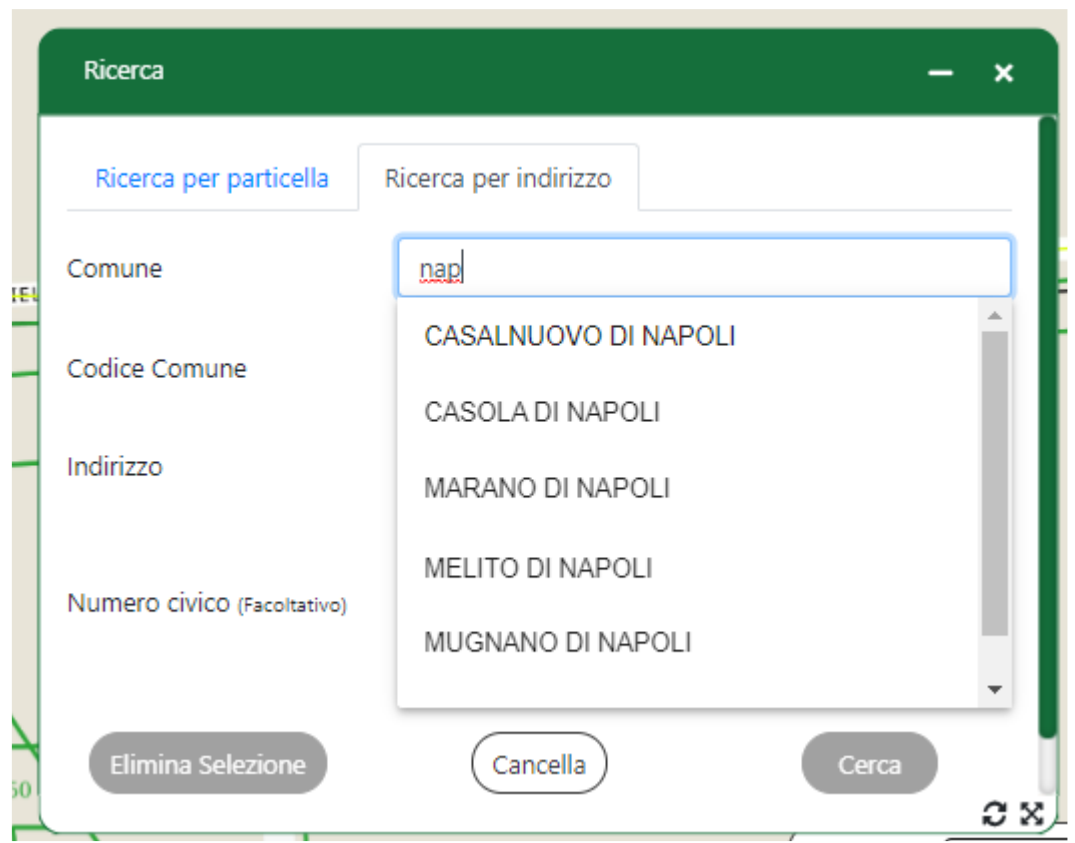

*Figura 10 - Anche qui la lista dei comuni viene filtrata*

I campi obbligatori per la "Ricerca per indirizzo" sono il "Comune" e il campo "Indirizzo". Se almeno uno dei due campi non sarà riempito il pulsante "Cerca" rimarrà disabilitato.

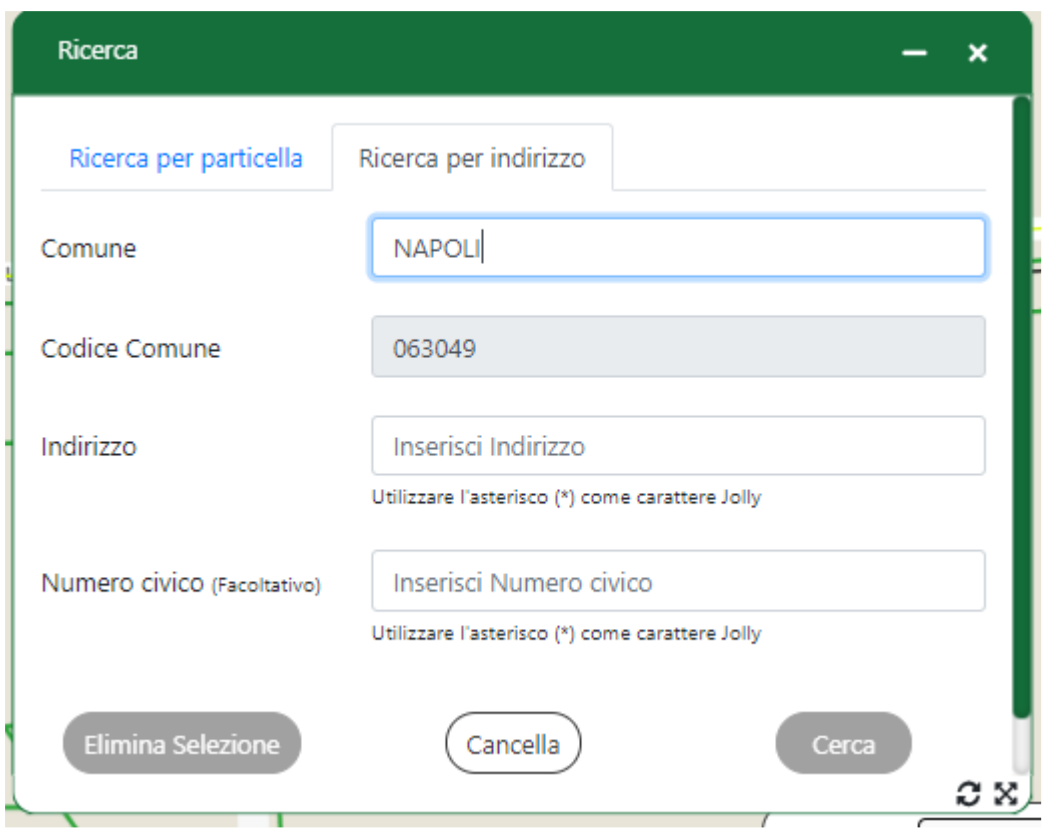

*Figura 11 - Tasto "Cerca" disabilitato se non si inseriscono Comune e Indirizzo*

Alla pressione del tasto "Cerca" verranno cercati gli indirizzi che rispettano il comune e l'indirizzo immesso.

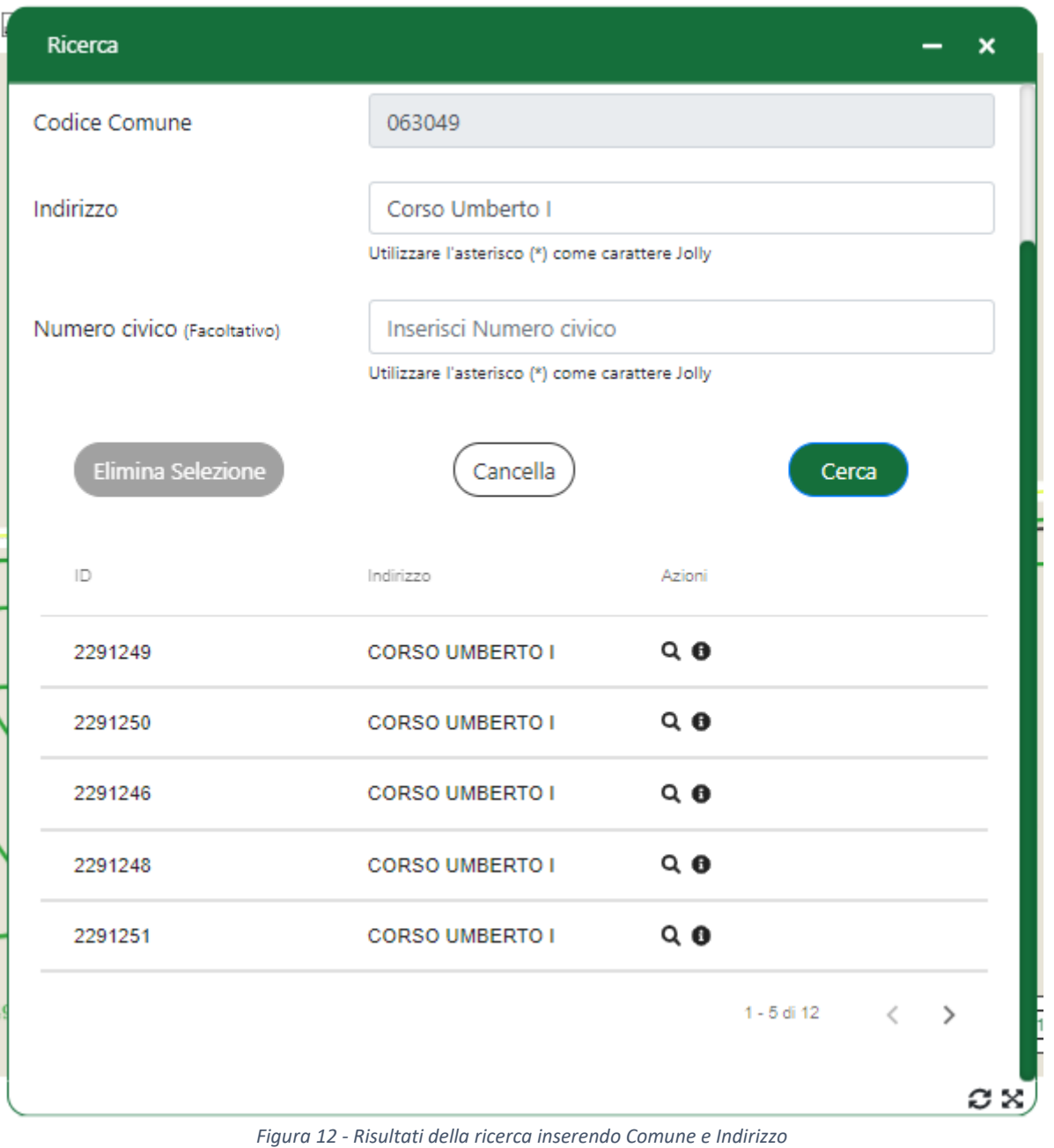

Come per la "Ricerca per particella" anche qui è possibile centrare la mappa sulle coordinate relative all'indirizzo desiderato, selezionare l'elemento centrato, e vedere gli attributi della strada.

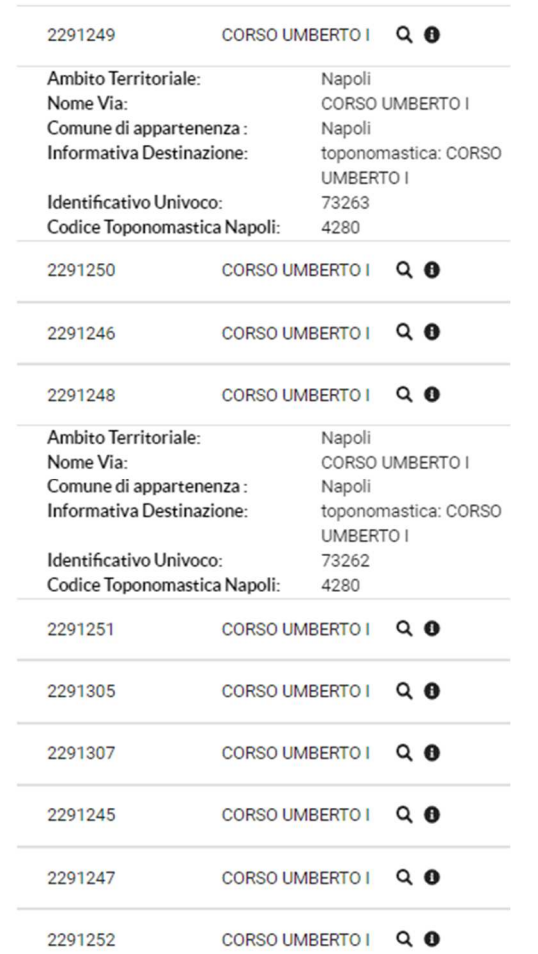

*Figura 13 - Anche qui è possibile visualizzare le informazioni aggiuntive dei risultati*

Per il campo "Indirizzo" è possibile usare l'asterisco come carattere Jolly. Prendendo l'esempio qui di seguito, verranno cercati tutti gli indirizzi che iniziano per 'Corso' nel comune di Napoli. È possibile ordinare i risultati per "Indirizzo" cliccando sulla colonna apposita: verrà mostrata una freccia dal basso verso l'alto per indicare un ordinamento alfabetico crescente e una dall'alto verso il basso per quello decrescente.

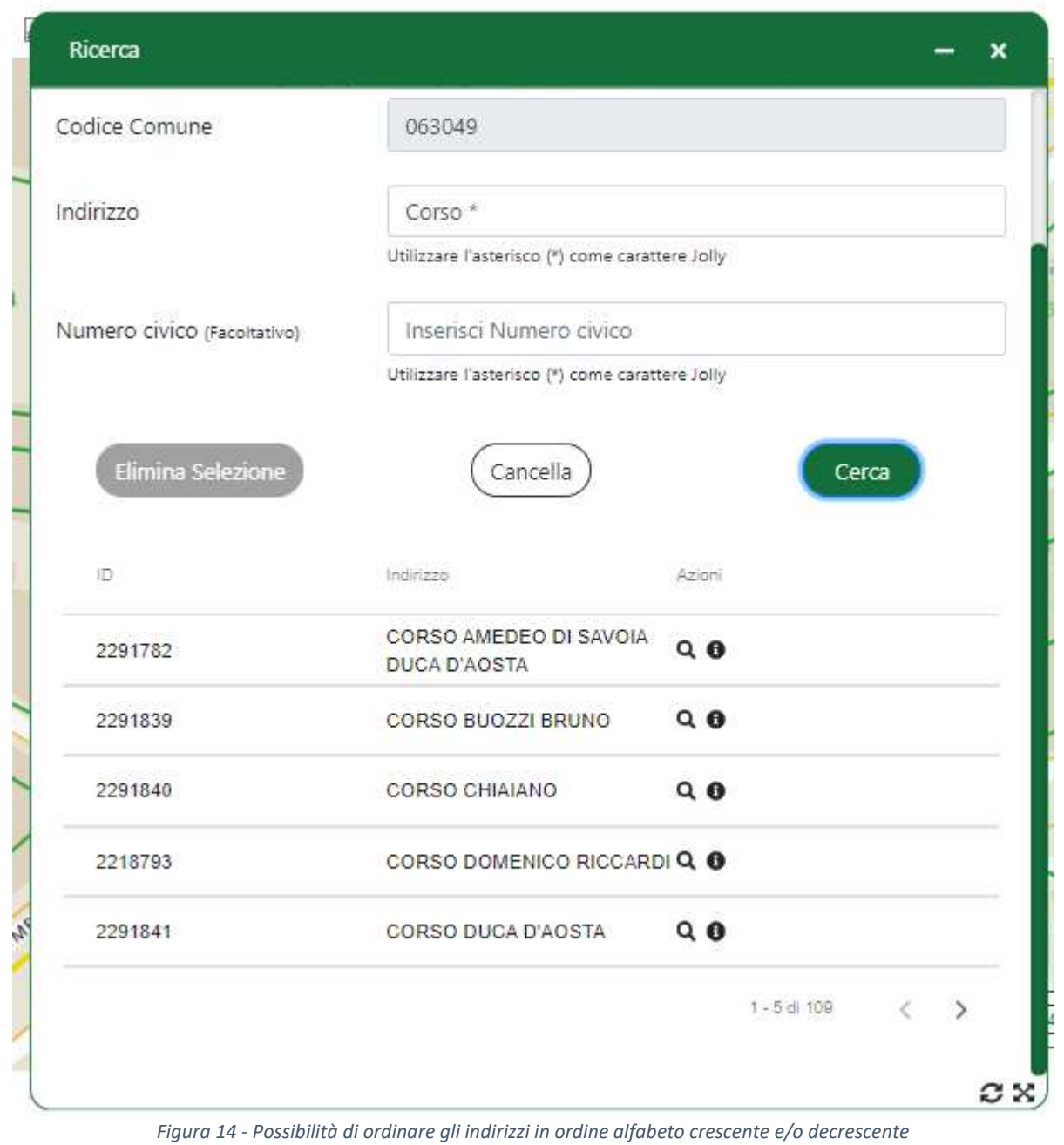

L'asterisco può essere usato in qualsiasi posizione e, volendo, anche più di uno.

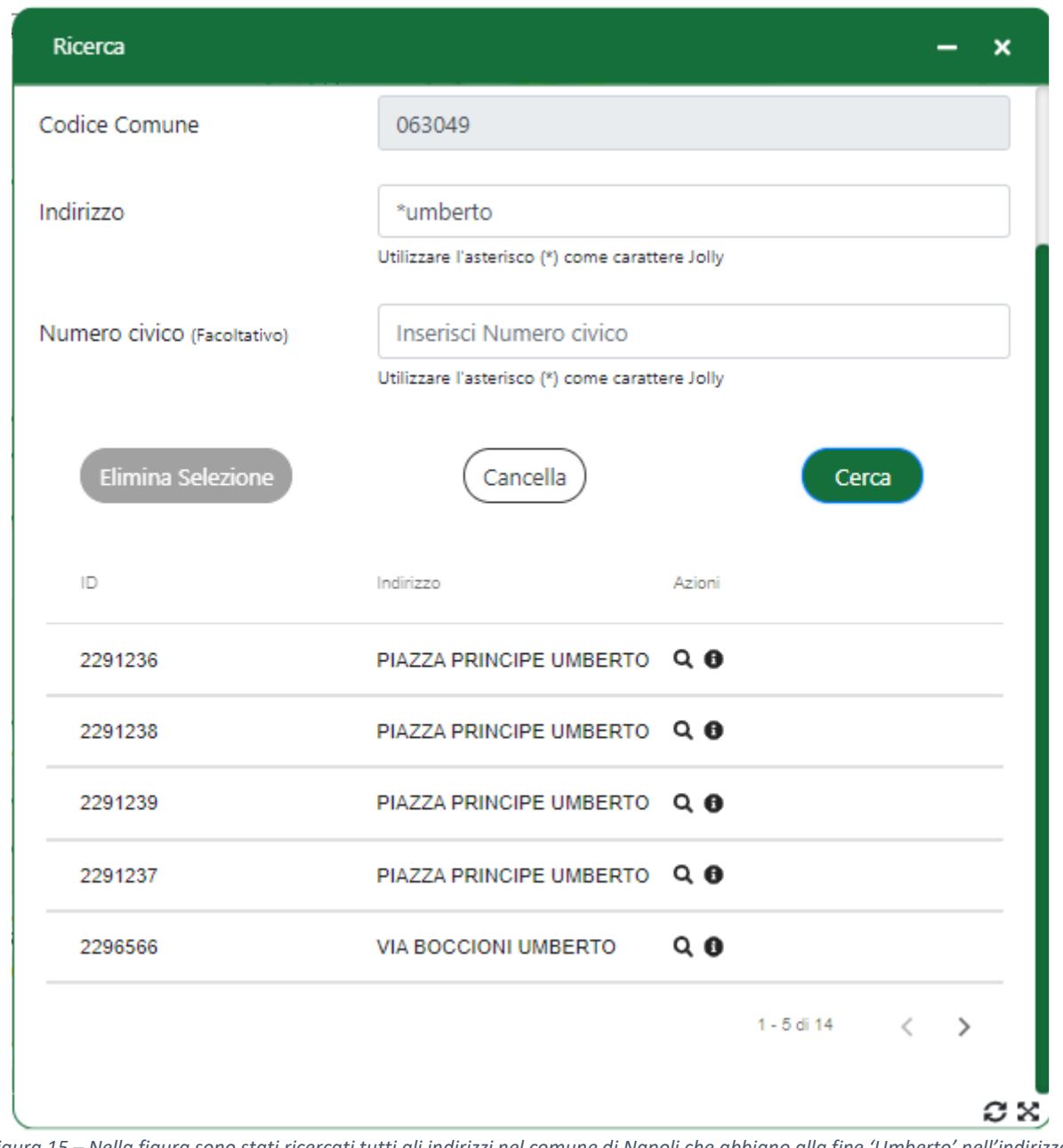

*Figura 15 – Nella figura sono stati ricercati tutti gli indirizzi nel comune di Napoli che abbiano alla fine 'Umberto' nell'indirizzo.*

Anche per il campo "Numero civico" è possibile usare l'asterisco come carattere Jolly.

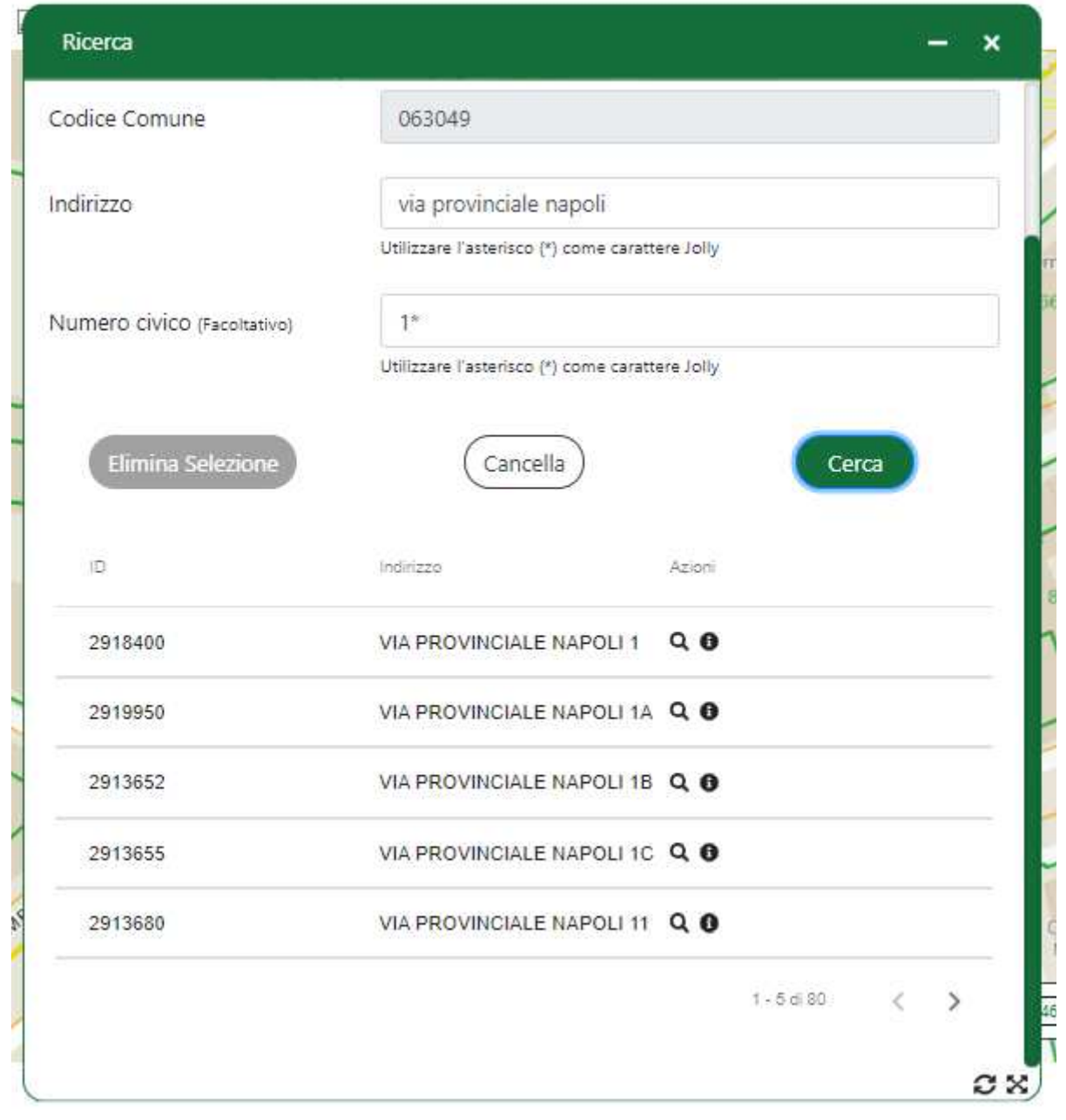

*Figura 16 - Sono stati ricercati tutti i 'Via Provinciale Napoli' nel comune di Napoli col civico che inizia per '1'*

Anche quando si ricerca inserendo un numero civico è possibile posizionarsi sulle coordinate geografiche del civico selezionato e/o guardarne gli attributi.

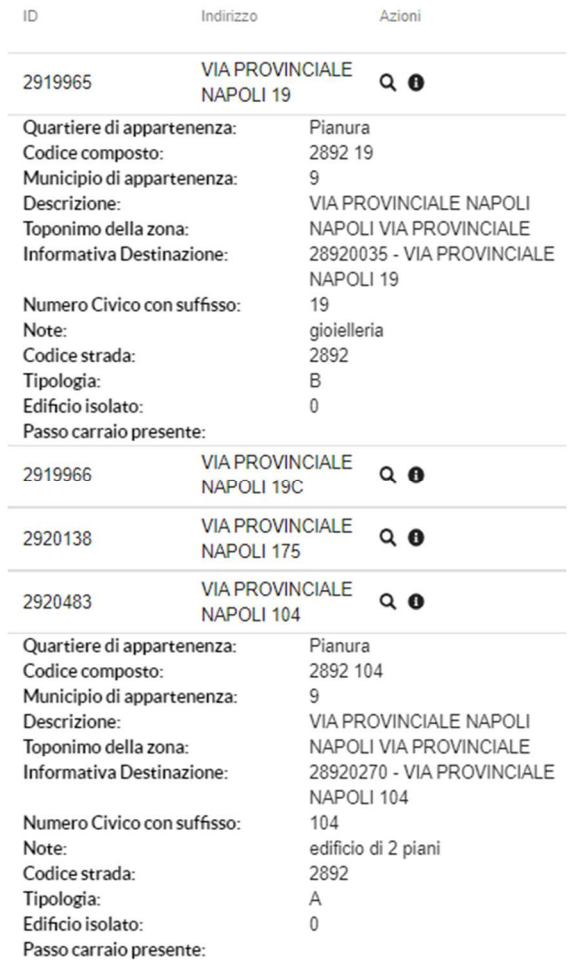

*Figura 17 - Dettagli aggiuntivi anche per i civici*

# **11. Stampa**

La funzionalità permette la stampa di una porzione di mappa delimitata dall'utente. Al click della funzionalità utente potrà vedere a schermo un overlay e un pannello di stampa:

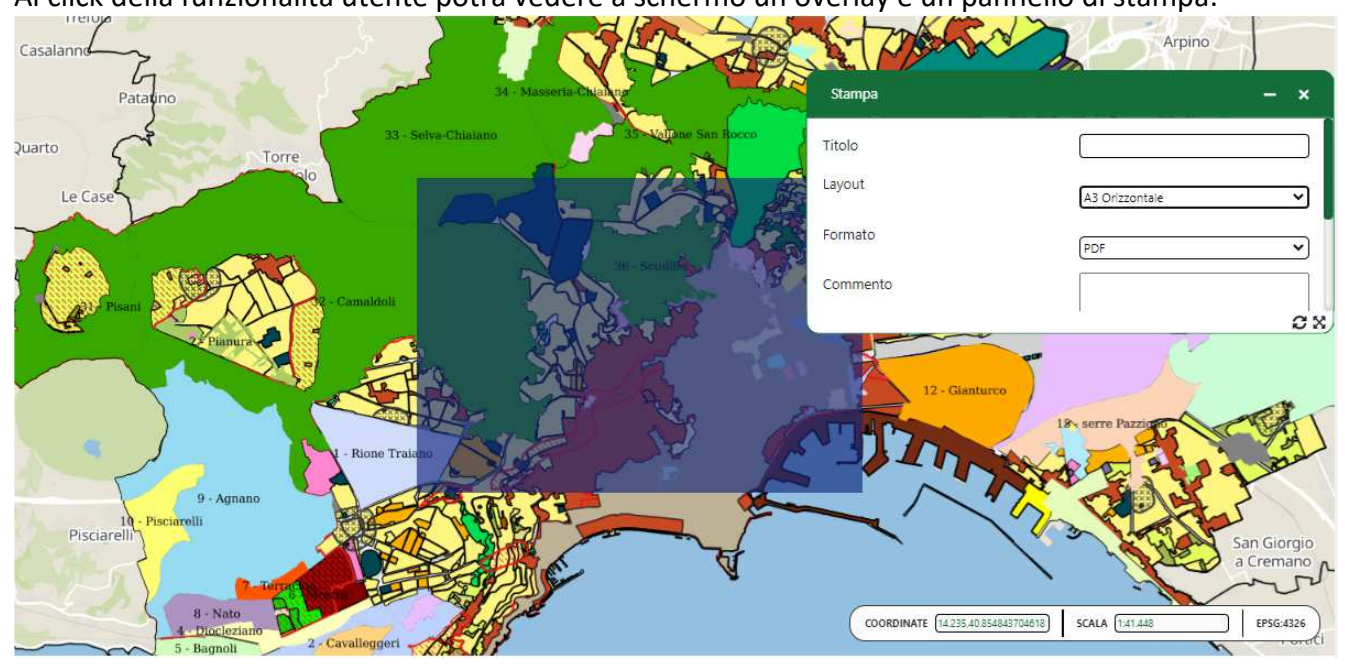

La zona che verrà stampata è delimitata da un **overlay** presente sulla mappa. Nel pannello sarà possibile: selezionare il layout di stampa (A4/A3), il formato del file di uscita (PDF/JPEG) e un commento.

Al cambio del layout anche l'overlay di stampa verrà aggiornato per dare un'idea dell'area di stampa.

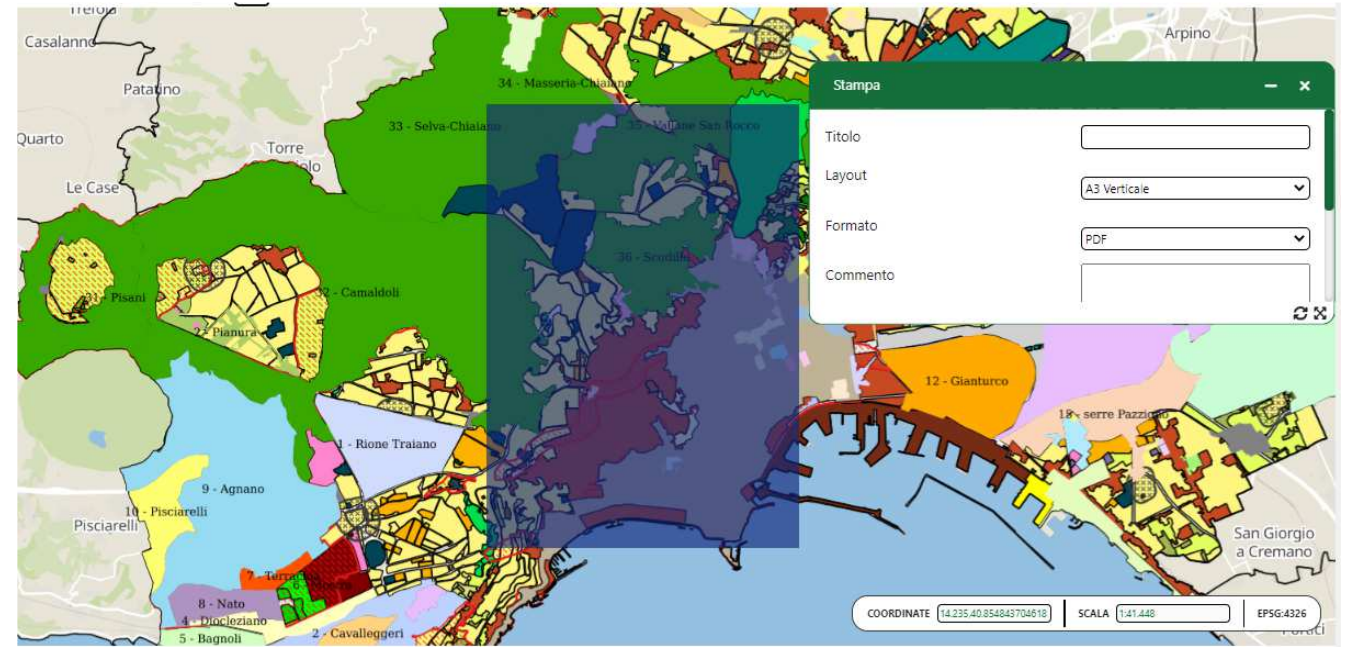

La maschera di impostazioni di stampa di default richiedere di escludere la mappa di sfondo attraverso la casella che segue

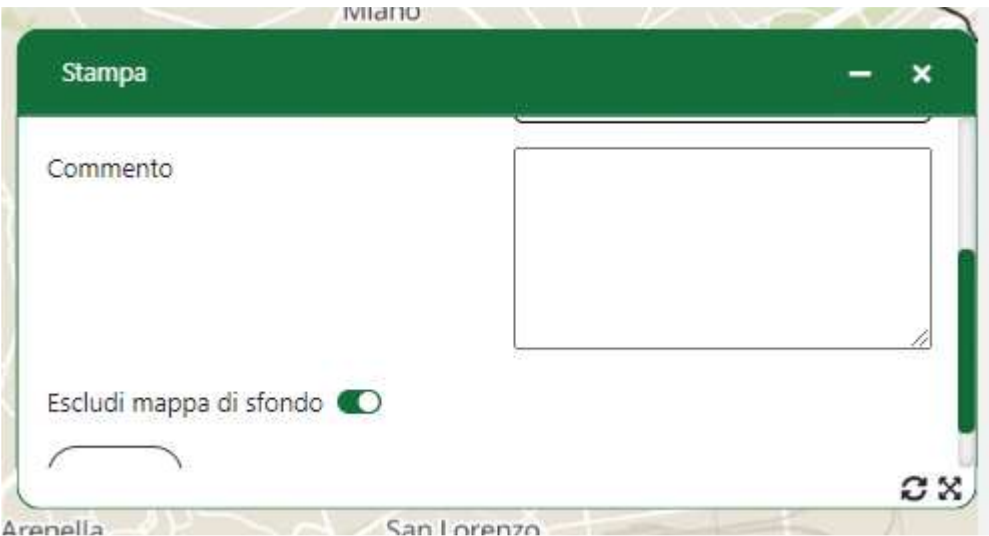

Se l'utente desidera stampare anche la mappa di sfondo, è possibile deselezionare la casella al modo seguente:

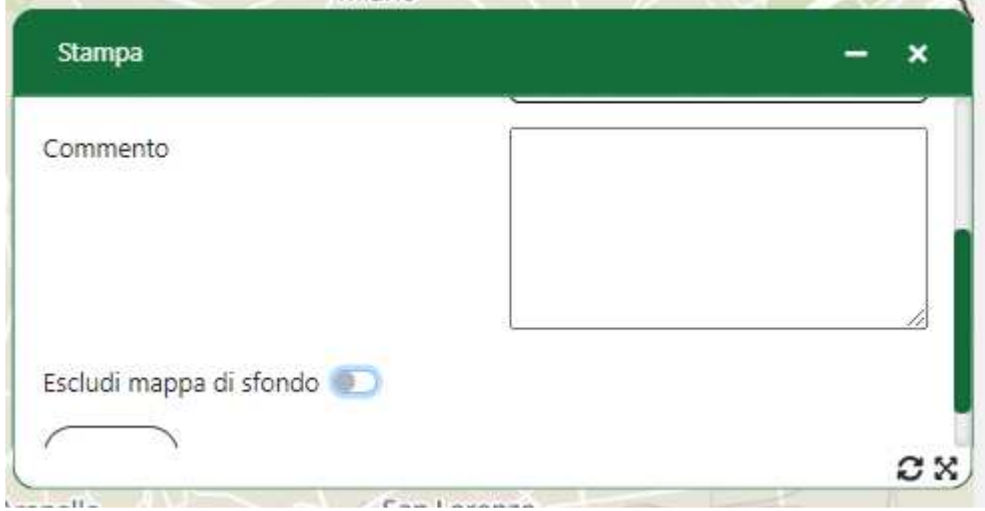

Il template di stampa finale è diviso in due colonne: la prima presenta la zona di mappa individuata dall'overlay, mentre la seconda colonna riporta i layer attivi ed eventuali commenti.

Al click del pulsante **stampa** verrà generato il template, il risultato finale sarà simile all'immagine sottostante:

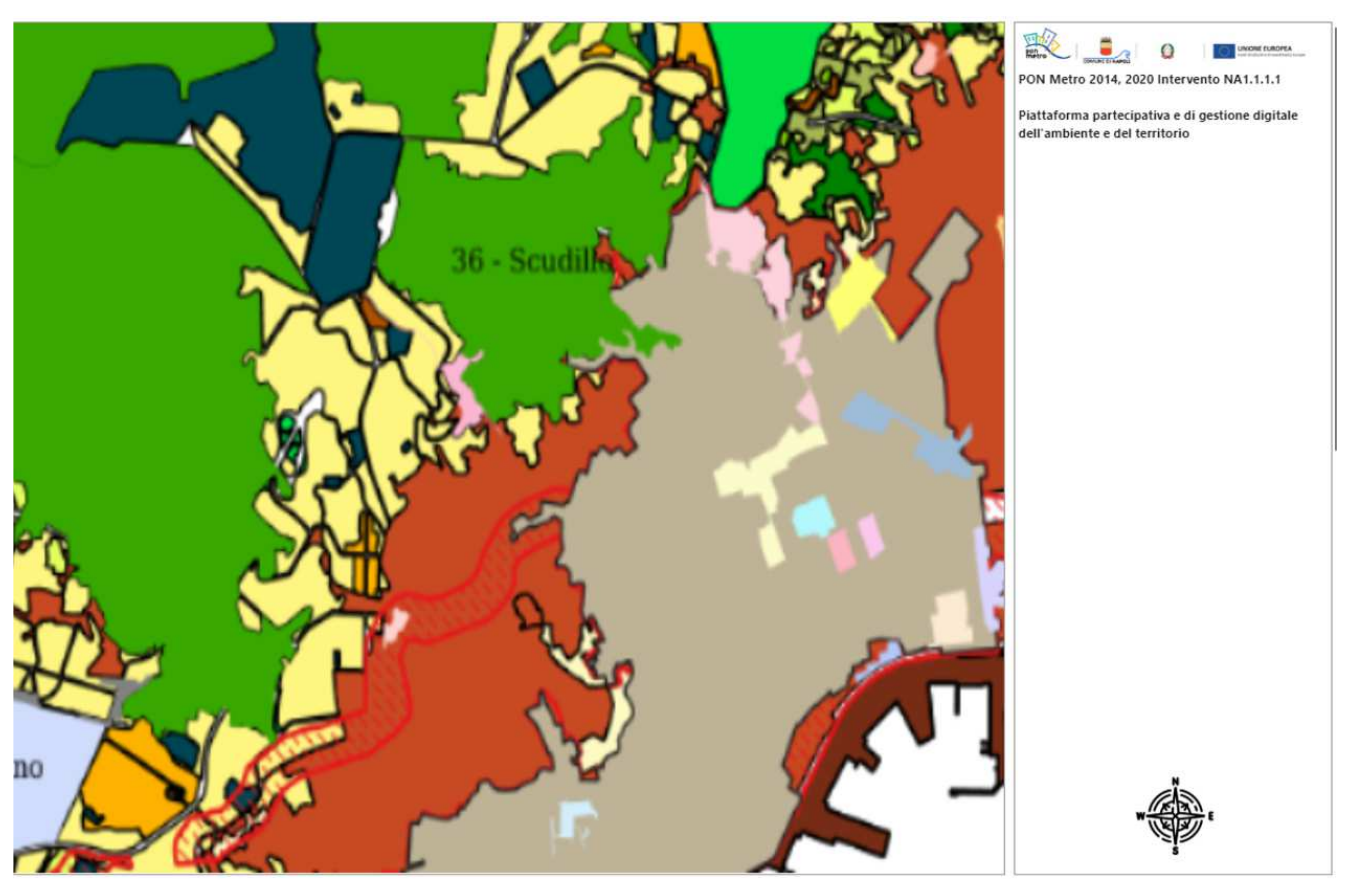

#### Nella seconda pagina del report, sarà rappresentata la legenda dei simboli come mostra la figura seguente

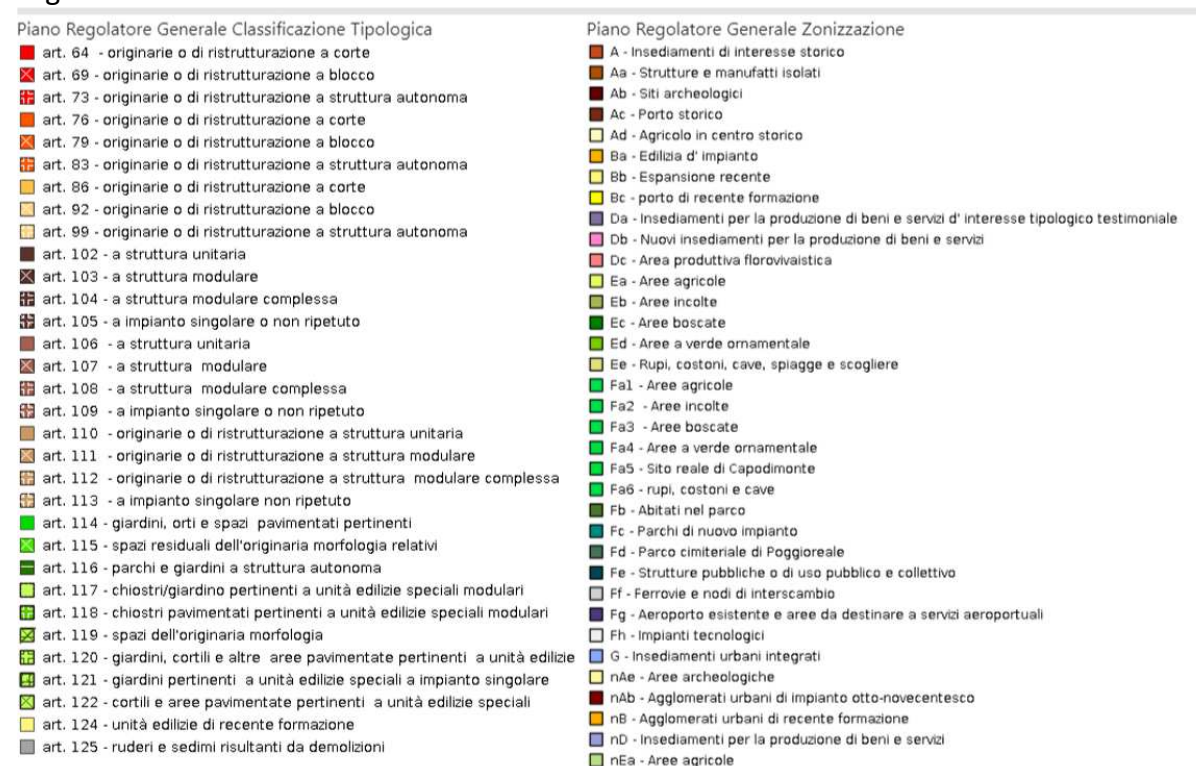

- nEb Aree incolte produttive
- nEc Aree boscate
- $\Box$  nEd Aree a verde ornamentale

Manuale utente  $SPC$  Comune di Napoli - Ambiente e Territorio -Applicazione Web Gis Manuale Utente\_V1.1

### **12. Misura**

La funzionalità **Misura** permette all'utente di poter effettuare misurazioni lineari e/o di superficie. Al click sul pannello laterale dell'icona "Misura" si aprirà l'apposita finestra.

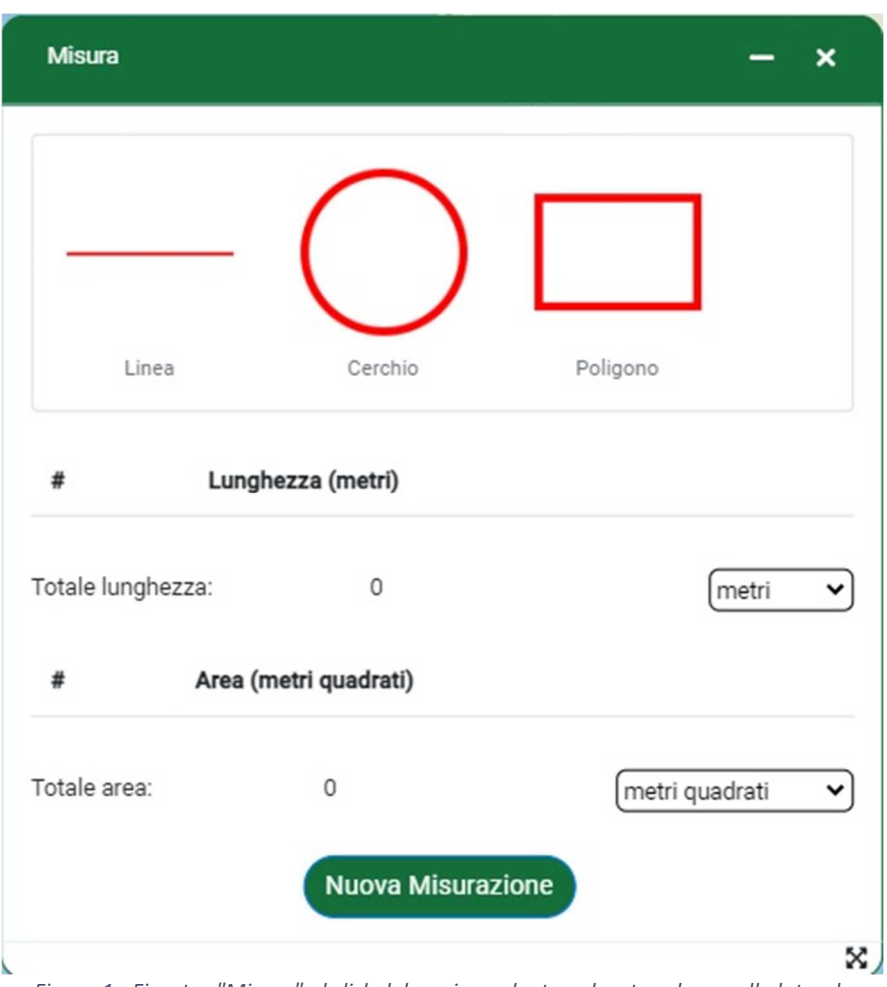

*Figura 1 - Finestra "Misura" al click del corrispondente pulsante sul pannello laterale*

La finestra è divisa in quattro sezioni, partendo dall'alto verso il basso:

- La prima sezione permette di selezionare il tipo di misurazione: lineare individuata con la Linea, di superficie individuata con il Cerchio e il Poligono;
- La seconda è una tabella dove verranno riportate tutte le misure lineari effettuate e alla fine è possibile trovare il totale delle misurazioni effettuate. È possibile cambiare l'unità di misura da metri a chilometri e/o viceversa;
- La terza è anch'essa una tabella, ma, riporta tutte le misure di superficie effettuate. Anche qui è previsto il calcolo totale delle superfici misurate. È prevista la possibilità di modificare l'unità di misura da metri quadrati a chilometri quadrati e/o viceversa.
- L'ultima seziona presenta il pulsante "Nuova Misurazione" che, una volta premuto, cancellerà tutte le misure effettuate (lineari e di superficie) sia quelle nelle tabelle che quelle disegnate e riportate in mappa.

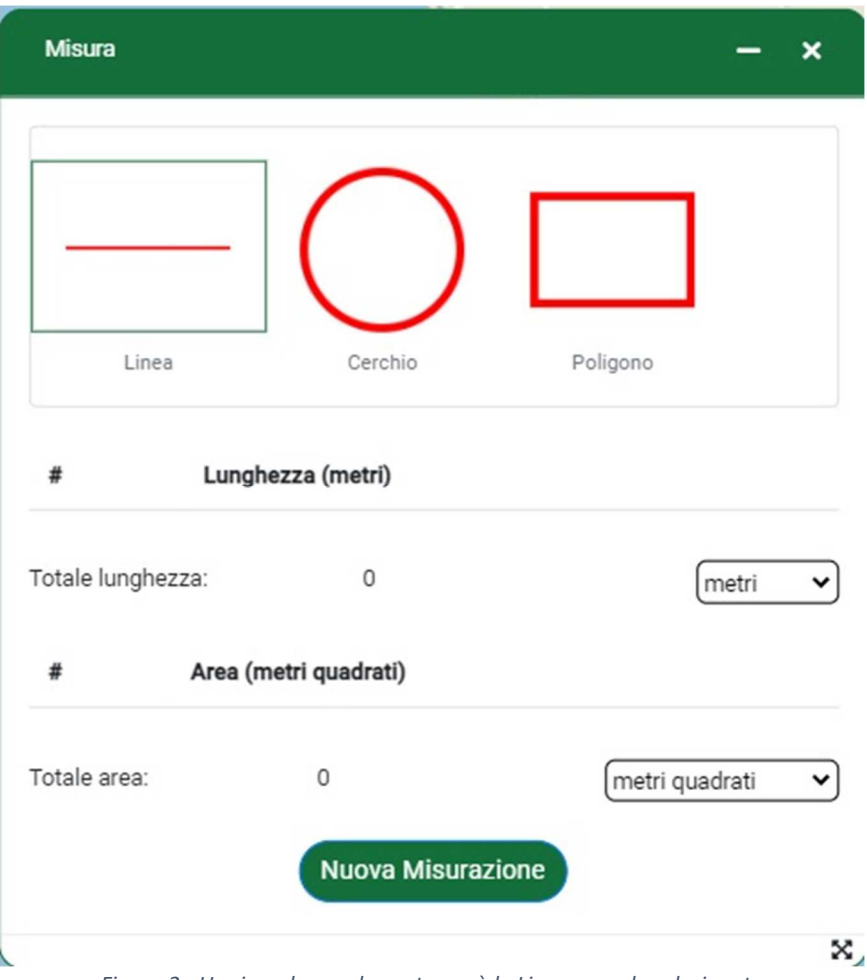

*Figura 2 - Un riquadro verde contornerà la Linea quando selezionata*

Alla selezione della "Linea", la figura verrà contornata di verde. Apparirà, quindi, un indicatore vicino al cursore del mouse quando quest'ultimo si ritrova sulla mappa.

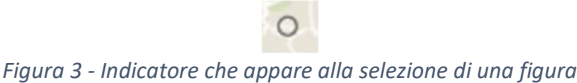

Al click del mouse viene fissato il primo estremo della linea e comincia a delinearsi una linea tratteggiata che parte dall'estremo precedentemente fissato e termina nella posizione attuale del cursore del mouse.

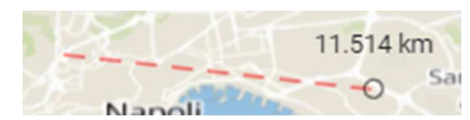

*Figura 4 - Linea tratteggiata che parte da un estremo fissato e segue il cursore del mouse*

Se si clicca singolarmente una seconda volta si può individuare un secondo estremo e continuare a oltranza. Se, invece, si effettua un doppio click termina la linea e viene registrata la misurazione.

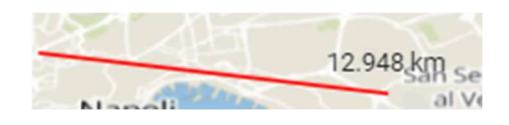

Versione 1. 1 1Data di emissione 22/07/2021 R.T. I. Almaviva S.p.A/ Almawave S.r.l/ Indra Italia S.p.A/Pwc Advisory S.p.A Uso pubblico

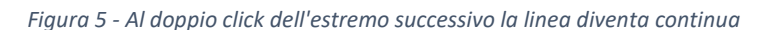

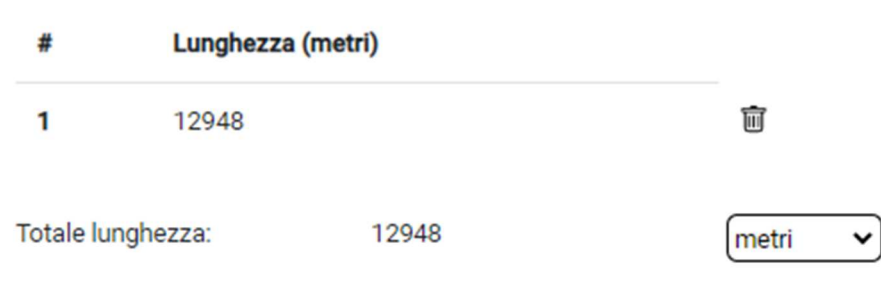

*Figura 6 - Misura registrata in tabella*

Nella tabella è possibile cambiare l'unità di misura e quando il cursore del mouse si trova su una delle righe della tabella, verrà evidenziata (cambierà colore in giallo) la forma geometrica corrispondente.

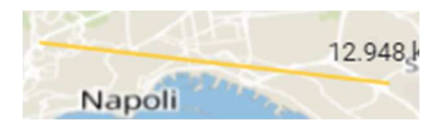

*Figura 7 - Linea evidenziata quando si passa il cursore sulla misura corrispondente*

Quando viene selezionata come figura geometrica il "Cerchio" al primo click sulla mappa verrà evidenziato il centro e allo spostarsi del mouse dal centro comincerà a delinearsi un cerchio con la circonferenza tratteggiata (temporanea).

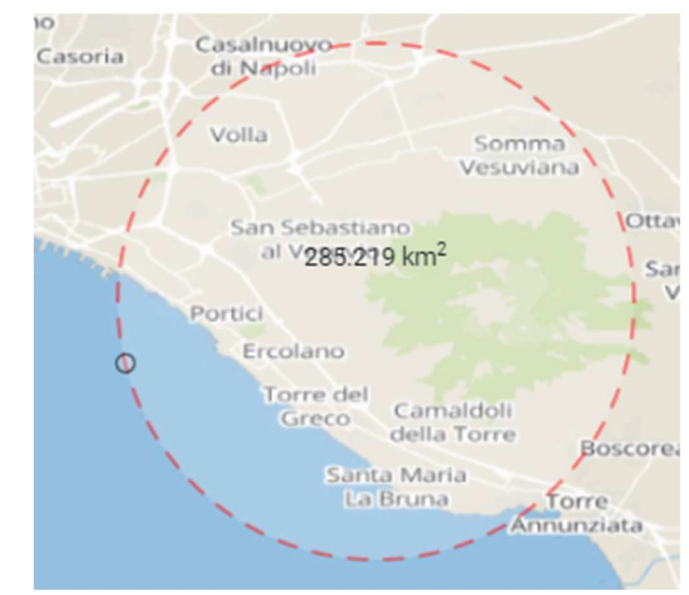

*Figura 8 - Dopo aver stabilito il centro del cerchio, una circonferenza tratteggiata seguirà il cursore del mouse*

Un secondo click individuerà l'altro estremo del raggio e, di conseguenza, l'intero cerchio che avrà, ora, una circonferenza continua e non più tratteggiata.

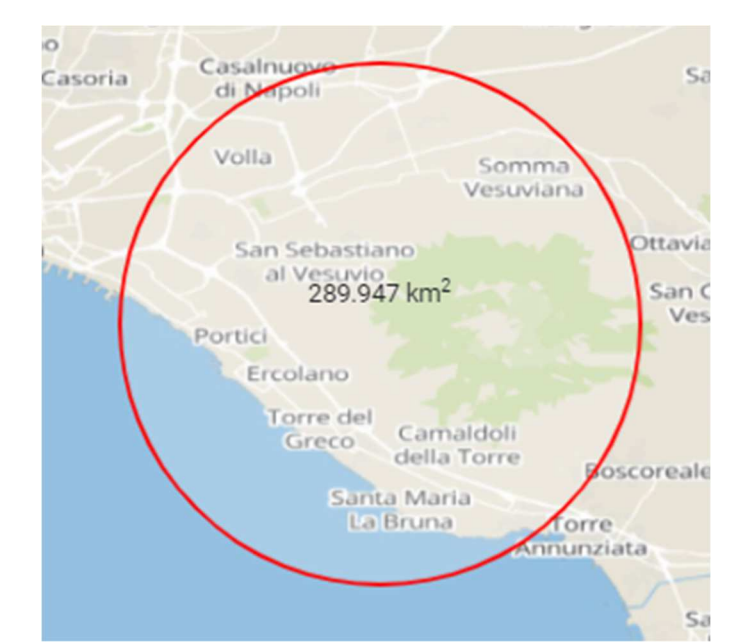

*Figura 9 - Individuato, con un click, l'altro estremo del raggio viene delineato il cerchio con una circonferenza continua*

A differenza delle misurazioni lineari, con il cerchio si effettueranno anche misurazioni di superficie e, di conseguenza, verrà popolata la tabella 'Area'. Anche qui sarà possibile cambiare l'unità di misura.

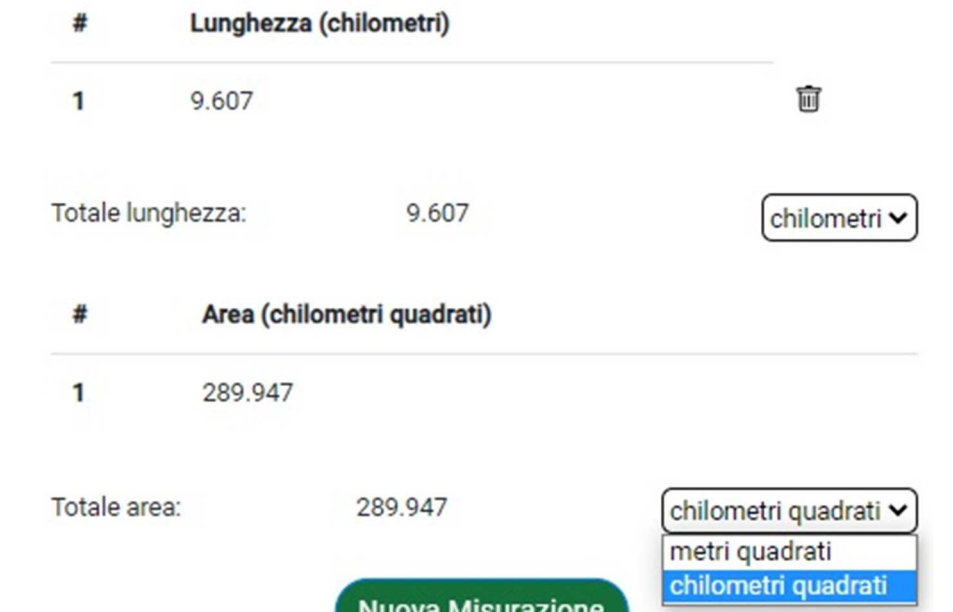

*Figura 10 – Misure registrate: raggio nella tabella "Lunghezza" e superficie in quella "Area". Possibilità di cambiare unità di misura*

Come visto precedentemente con le linee anche in questo caso, se si passa il cursore del mouse sulla misurazione lineare (raggio) corrispondente, verrà evidenziato (in giallo e con opacità maggiore) il cerchio relativo.

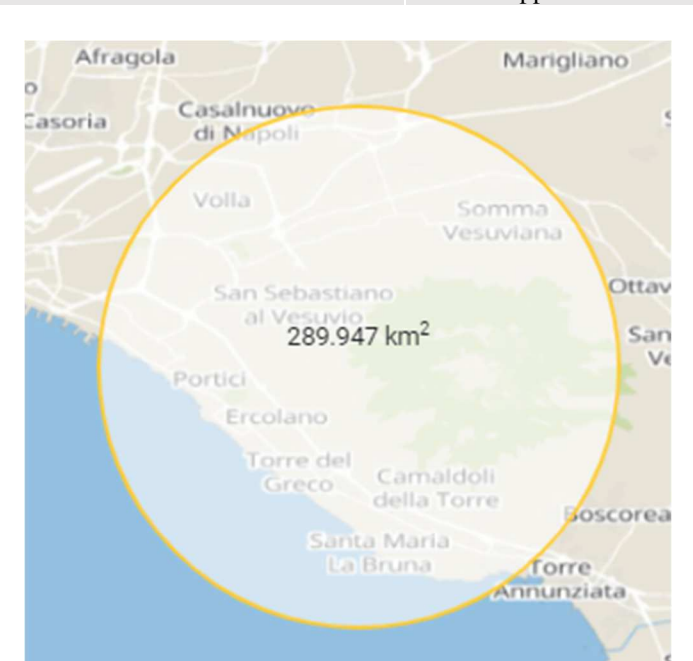

*Figura 11 - Cerchio evidenziato quando si passa il cursore sulla misura del raggio corrispondente*

Per quanto riguarda il poligono, esso funzionerà, inizialmente, come la linea ovvero: il primo click individuerà il primo vertice del poligono e comincerà a delinearsi una linea tratteggiata.

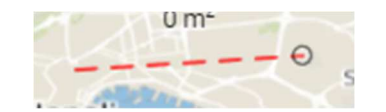

*Figura 12 - Lato del poligono tratteggiato in attesa del completamento*

Individuato anche il secondo vertice comincia a prendere forma il poligono con un perimetro tratteggiato.

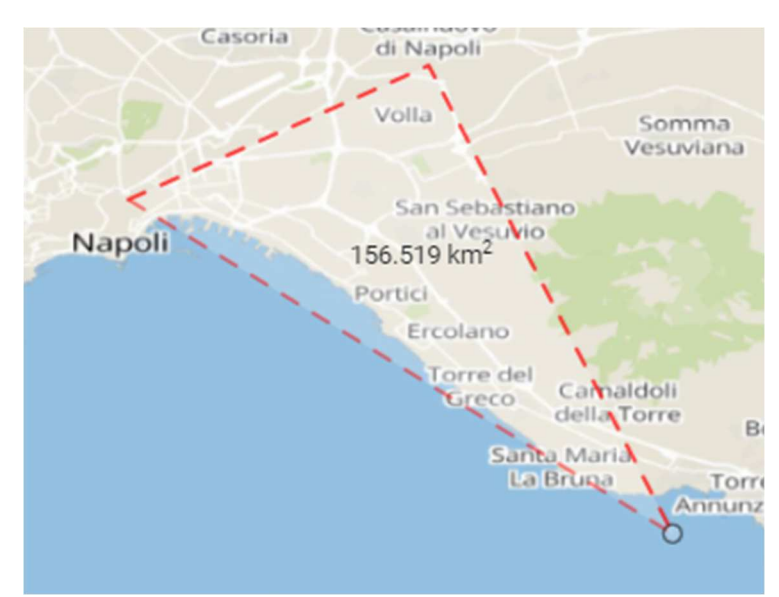

*Figura 13 - Poligono con perimetro tratteggiato in attesa del completamento (doppio click sull'ultimo vertice)*

Per poter individuare, e terminare, il poligono per l'ultimo vertice serve un doppio click. Il poligono verrà ora individuato con la solita linea rossa continua.

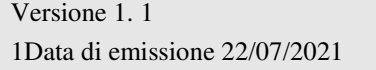

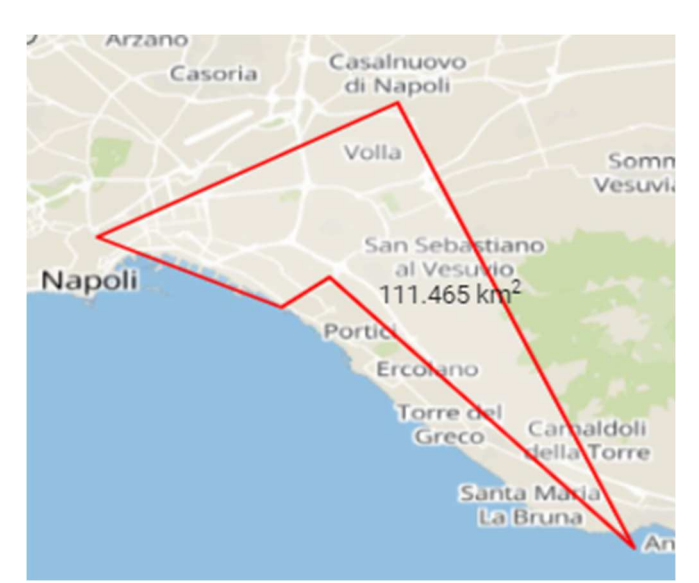

*Figura 14 - Poligono completato. Perimetro delineato da una linea continua.*

Come per la linea, ogni lato del poligono sarà inserito nella tabella delle lunghezze e la sua area, come nel caso del Cerchio, sarà inserita in quella delle Aree.

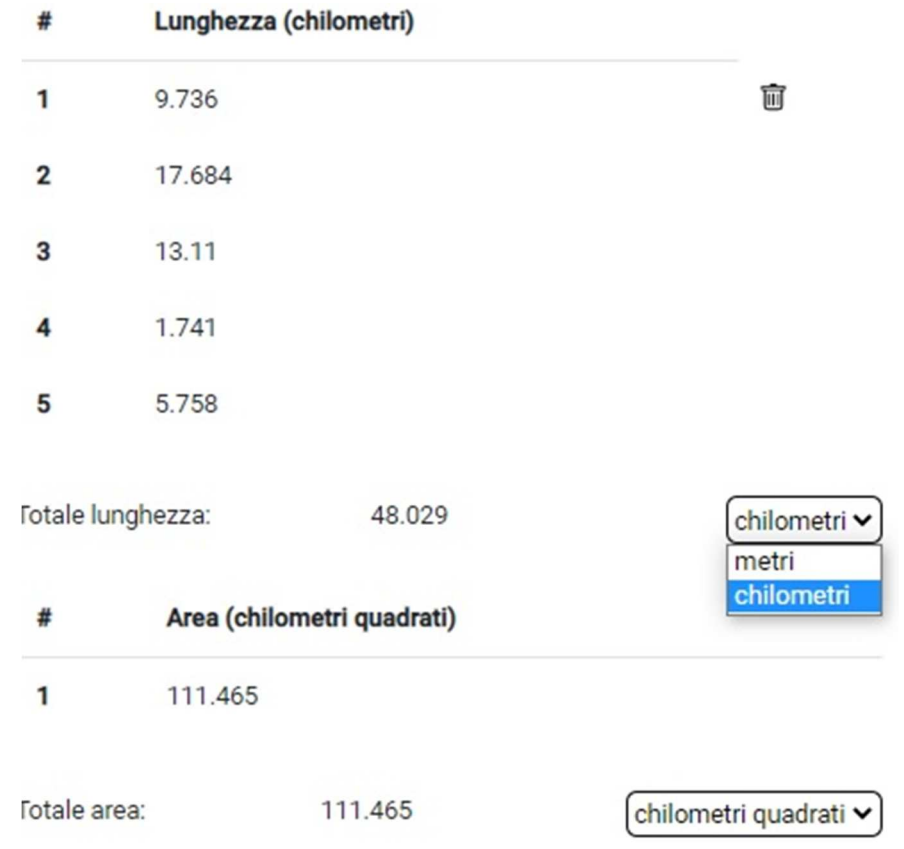

*Figura 15 - Misurazioni registrate: lati del poligono nella tabella "Lunghezza", area in quella omonima. Possibilità di cambiare unità di misura*

Se si passa il cursore del mouse su una delle misurazioni dei lati del poligono verrà individuato il poligono corrispondente e, alla pressione del tasto elimina (cestino) di uno di questi lati, cancellerà tutte le misure del suddetto poligono.

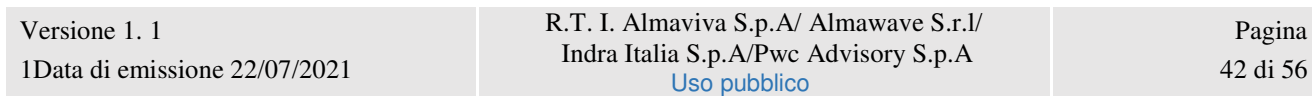

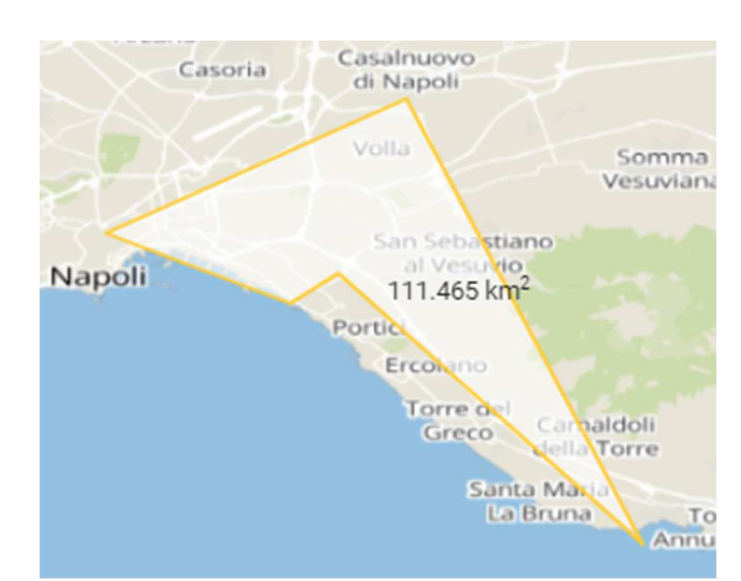

*Figura 16 - Poligono evidenziato se il cursore del mouse è su uno dei lati che lo compongono*

Il tasto "Nuova Misurazione" ripristinerà la funzionalità alle condizioni di partenza: cancellerà tutte le misurazioni effettuate sia sulla mappa che sulle tabelle.

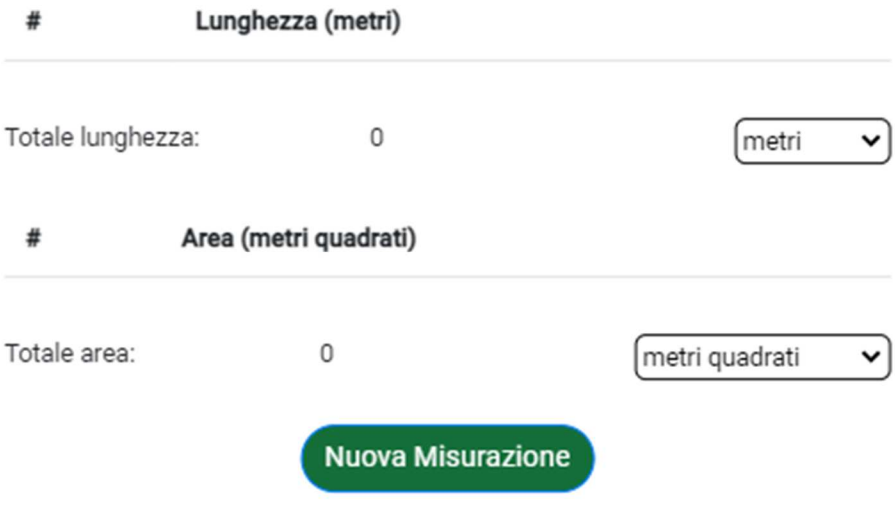

*Figura 17 - Reset della finestra al click del tasto "Nuova Misurazione"*

Manuale utente  $SPC$  Comune di Napoli - Ambiente e Territorio -Applicazione Web Gis Manuale Utente\_V1.1

### **13. Disegna**

La funzionalità **Disegna** permette all'utente disegnare alcune figure sulla mappa. Al click sul pannello laterale dell'icona "Disegna" si aprirà l'apposita finestra.

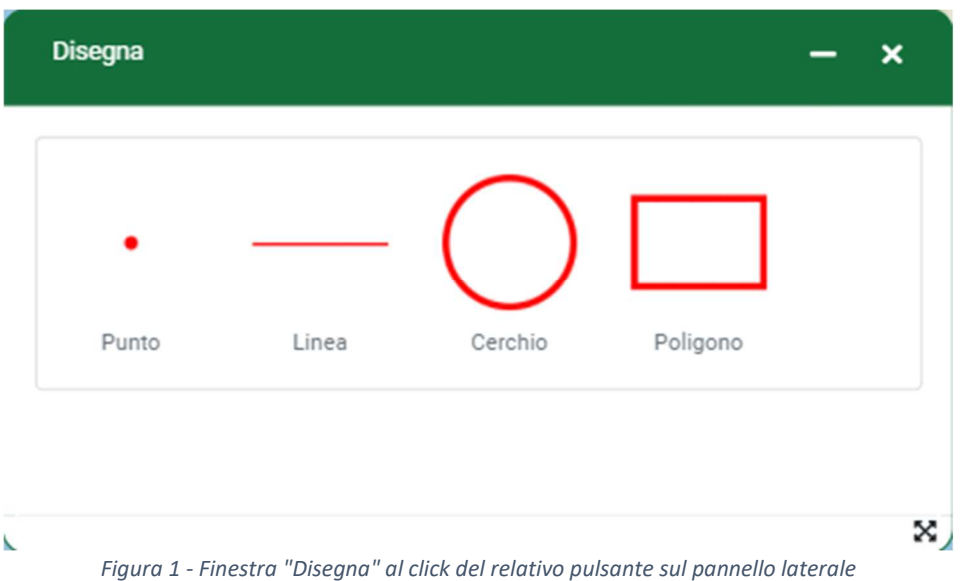

Selezionando, per esempio, il punto la finestra si espanderà mostrando altre sezioni:

- La prima, già presente, per selezionare una delle quattro figure geometriche
- Un'altra dove è possibile modificare l'aspetto della figura selezionata (da disegnare o già disegnata) e con un'anteprima
- Una sezione con i pulsanti "Annulla" e "Ripeti"

Selezionata una delle figure comparirà un indicatore che seguirà il cursore del mouse sulla mappa.

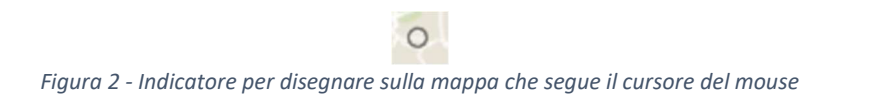

Per il punto è possibile cambiare (dall'alto verso il basso): modificare la dimensione del simbolo, il colore interno, la trasparenza del colore interno, il colore del contorno e il suo spessore. È possibile modificare l'ultimo punto disegnato andando a modificare la posizione del selettore "Modifica ultimo punto disegnato". Quando si seleziona il "Punto", nella seziona dell'aspetto, vi è anche la possibilità di cambiarne la forma.

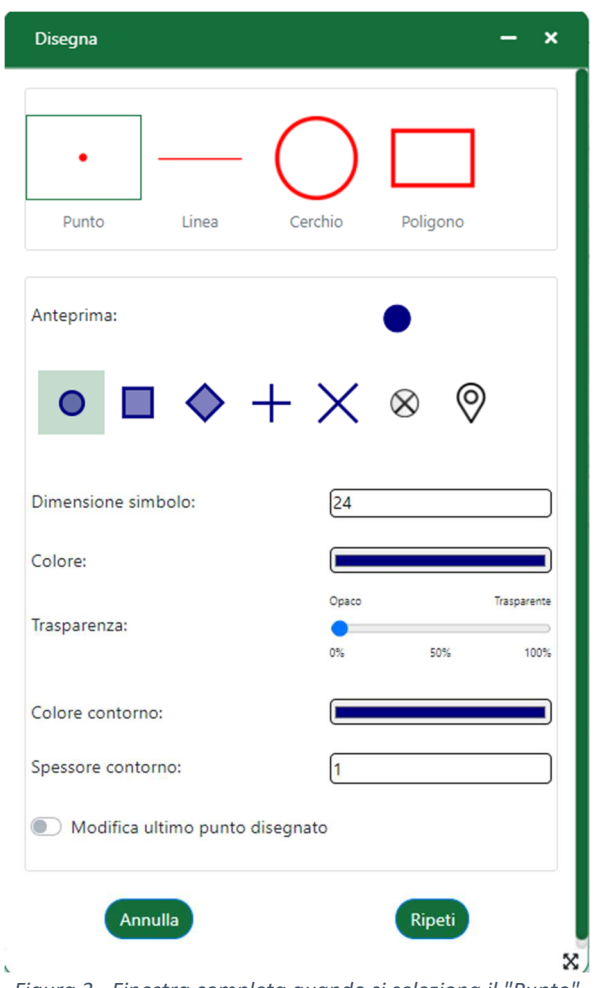

*Figura 3 - Finestra completa quando si seleziona il "Punto"*

A seconda della forma cambiano anche i campi per modificarne l'aspetto. Nel caso delle due linee incrociate, per esempio, è possibile solo modificare la dimensione del simbolo, il colore delle linee e lo spessore di quest'ultime.

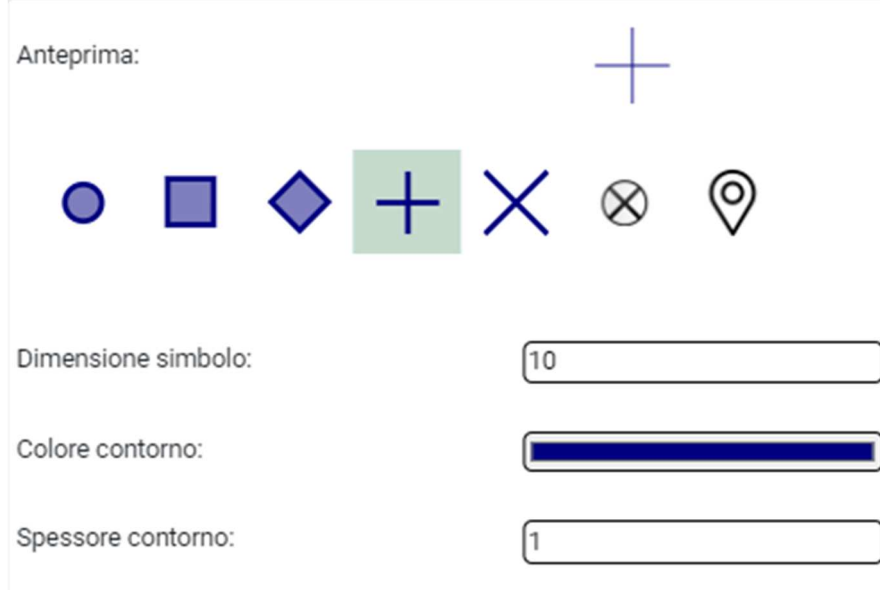

R.T. I. Almaviva S.p.A/ Almawave S.r.l/ Indra Italia S.p.A/Pwc Advisory S.p.A Uso pubblico

Sistema Pubblico di Connettività LOTTO 4

Manuale utente  $SPC$  Comune di Napoli - Ambiente e Territorio -Applicazione Web Gis Manuale Utente\_V1.1

*Figura 4 - Caratteristiche modificabili per le linee incrociate*

Nel caso delle immagini (croce inscritta e geomarker), invece, sarà possibile solo modificarne la dimensione.

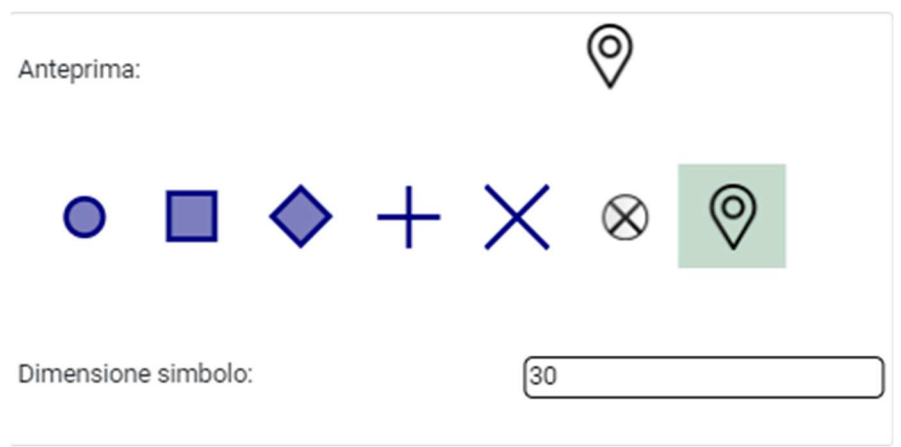

*Figura 5 - Unica caratteristica modificabile per croce inscritta e geomarker*

Per disegnare il punto, con l'aspetto selezionato, basta effettuare un click sulla mappa nel punto voluto. È possibile modificare l'ultimo cerchio disegnato abilitando l'apposito selettore e cambiando lo stile come più aggrada. Verificare che sia stata disegnata una figura e che l'ultima sia un "Punto" altrimenti non sarà possibile cambiare la posizione del settore che rimarrà disabilitato.

> Modifica ultimo punto disegnato *Figura 6A - Modalità modifica attiva per l'ultimo punto disegnato*

Modifica ultimo punto disegnato *Figura 6A - Selettore disabilitato se non è stata disegnata alcuna figura e/o l'ultima figura non è un Punto*

Selezionata la "Linea" i campi per la modifica sono: colore della linea, stile della linea (continua, tratteggiata, punteggiata, tratto punto), trasparenza, spessore della linea e uno switch per modificare l'ultima linea disegnata.

Manuale utente  $SPC$  Comune di Napoli - Ambiente e Territorio -Applicazione Web Gis Manuale Utente\_V1.1

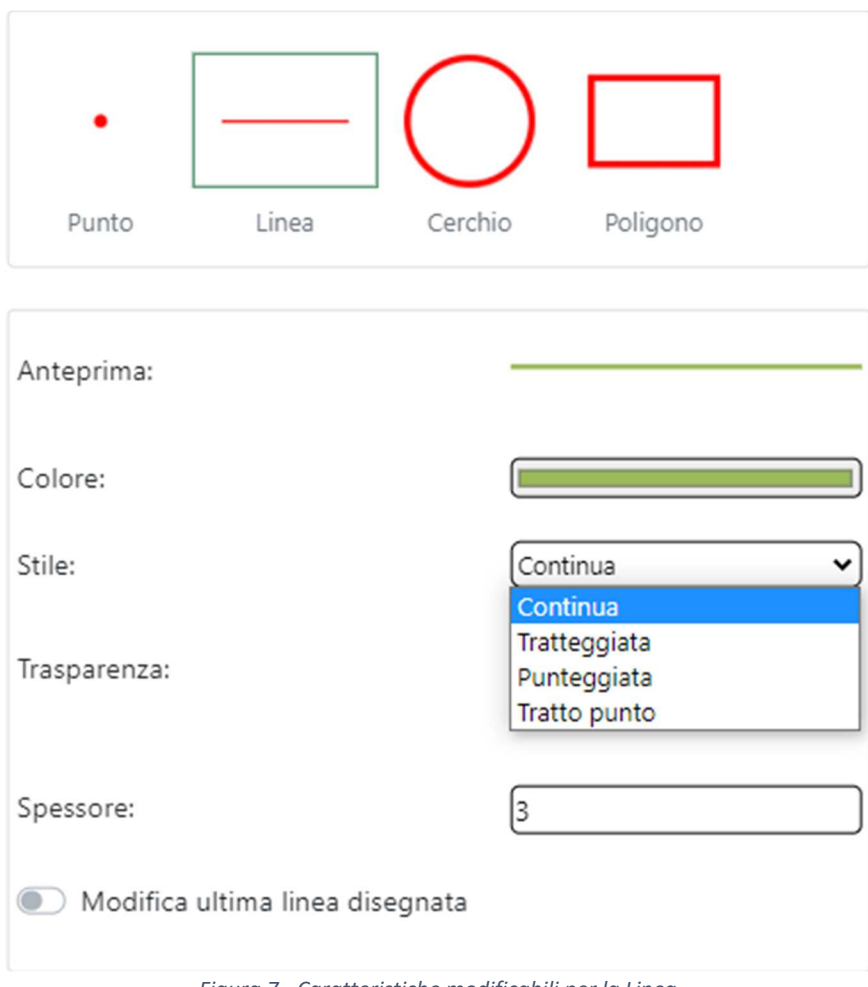

*Figura 7 - Caratteristiche modificabili per la Linea*

Per disegnare la linea, con l'aspetto selezionato, basta effettuare un click sulla mappa per individuare il primo estremo, ulteriori click per individuare altri estremi e un doppio click per individuare l'ultimo estremo e finalizzare il disegno. È possibile modificare l'ultimo cerchio disegnato abilitando l'apposito selettore e cambiando lo stile come più aggrada. Verificare che sia stata disegnata una figura e che l'ultima sia una "Linea" altrimenti non sarà possibile cambiare la posizione del settore che rimarrà disabilitato.

> Modifica ultima linea disegnata *Figura 8A - Modalità modifica attiva per l'ultima linea disegnata*

> > Modifica ultima linea disegnata

*Figura 8B - Selettore disabilitato se non è stata disegnata alcuna figura e/o l'ultima figura non è una Linea*

Selezionato il "Cerchio" le modifiche possibili sono: colore interno del cerchio, trasparenza del colore interno, colore, spessore della circonferenza e il selettore per modificare l'ultimo cerchio disegnato.

Manuale utente  $SPC$  Comune di Napoli - Ambiente e Territorio -Applicazione Web Gis Manuale Utente\_V1.1

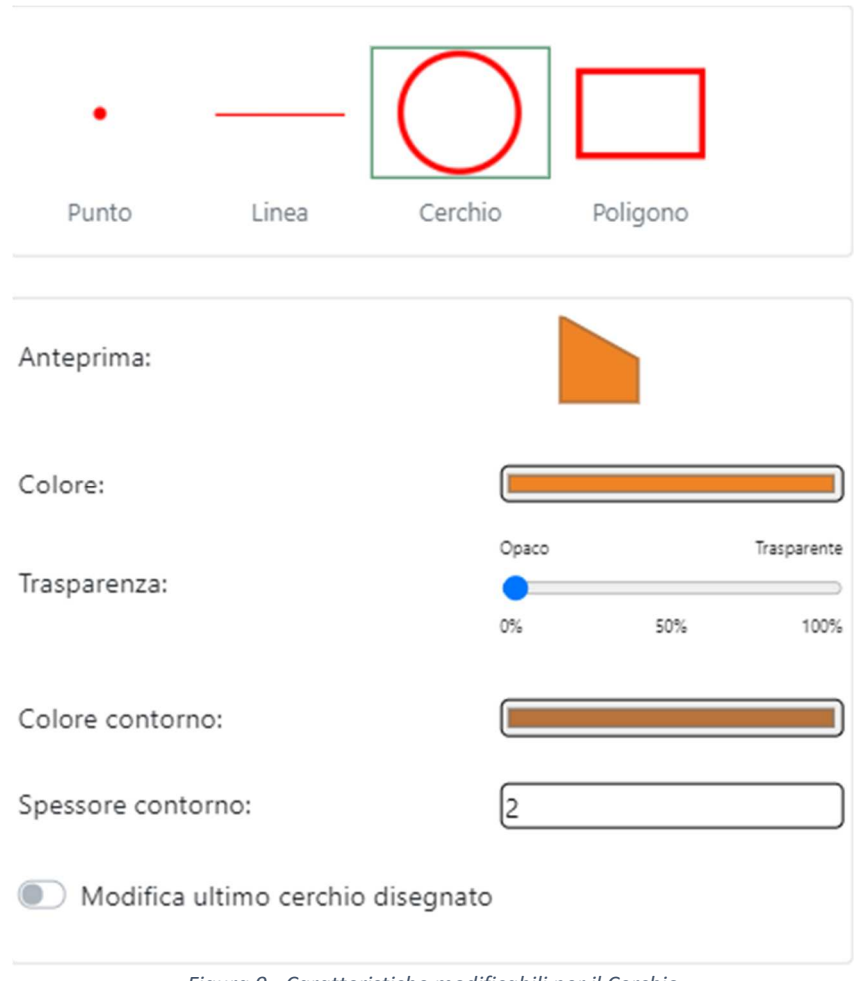

*Figura 9 - Caratteristiche modificabili per il Cerchio*

Per disegnare il cerchio, con l'aspetto selezionato, basta effettuare un click sulla mappa per individuare il centro e un secondo click per individuare l'altro estremo del raggio e finalizzare il disegno. È possibile modificare l'ultimo cerchio disegnato abilitando l'apposito selettore e cambiando lo stile come più aggrada. Verificare che sia stata disegnata una figura e che l'ultima sia un "Cerchio" altrimenti non sarà possibile cambiare la posizione del settore che rimarrà disabilitato.

> Modifica ultimo cerchio disegnato *Figura 10A - Modalità modifica attiva per l'ultimo Cerchio disegnato*

Modifica ultimo cerchio disegnato *Figura 10B - Selettore disabilitato se non è stata disegnata alcuna figura e/o l'ultima figura non è un Cerchio*

Selezionato il "Poligono" le modifiche possibili sono: colore interno del poligono, trasparenza del colore interno, colore, spessore del perimetro e anche qui un selettore per modificare l'ultimo poligono disegnato.

Manuale utente  $SPC$  Comune di Napoli - Ambiente e Territorio -Applicazione Web Gis Manuale Utente\_V1.1

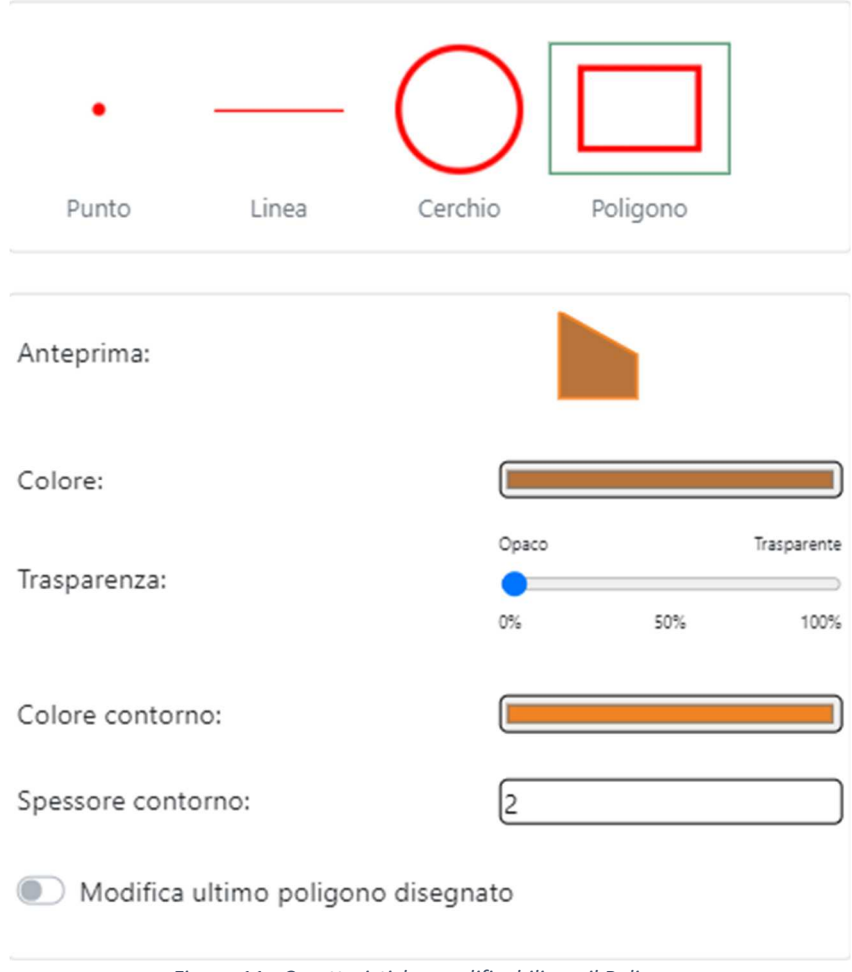

*Figura 11 - Caratteristiche modificabili per il Poligono*

Per disegnare il poligono, con l'aspetto selezionato, basta effettuare un click sulla mappa per individuare il primo vertice, ulteriori click per individuare altri vertici e un doppio click per individuare l'ultimo vertice e finalizzare il disegno.

È possibile modificare l'ultimo poligono disegnato abilitando l'apposito selettore e cambiando lo stile come più aggrada. Verificare che sia stata disegnata una figura e che l'ultima sia un "Poligono" altrimenti non sarà possibile cambiare la posizione del settore che rimarrà disabilitato.

> Modifica ultimo poligono disegnato *Figura 12A - Modalità modifica attiva per l'ultimo Poligono disegnato*

> > Modifica ultimo poligono disegnato

*Figura 12B - Selettore disabilitato se non è stata disegnata alcuna figura e/o l'ultima figura non è un Poligono*

L'ultima sezione è riservata ai pulsanti "Annulla" e "Ripeti". Il pulsante "Annulla" sarà attivo quando, sulla mappa, sarà disegnata almeno una figura e permette a ogni pressione di cancellare l'ultima figura disegnata.

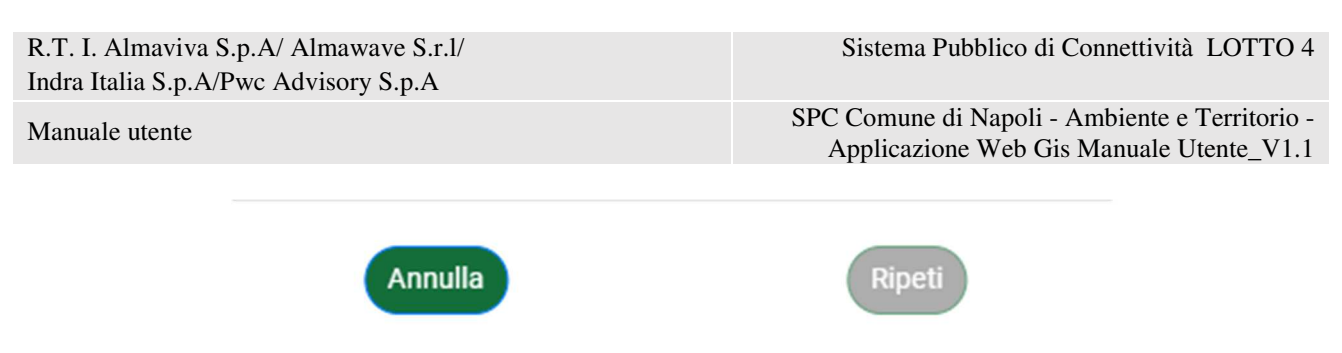

*Figura 13 - Tasto "Annulla" abilitato e tasto "Ripeti" disabilitato se disegnata almeno una figura e nessuna annullata*

Il pulsante "Ripeti" sarà attivo quando, sulla mappa, è stata cancellata (col tasto "Annulla") almeno una figura e permette a ogni pressione di ridisegnare l'ultima figura cancellata.

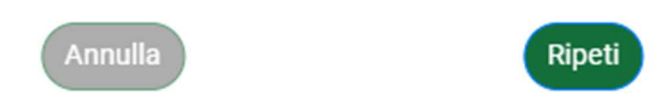

*Figura 14 - Tasto "Ripeti" abilitato e tasto "Annulla" disabilitato se annullata almeno una figura e nessuna presente in mappa*

## **14. Esporta**

Questa funzionalità è simile a quella di stampa, permette di esportare come immagine una porzione di mappa.

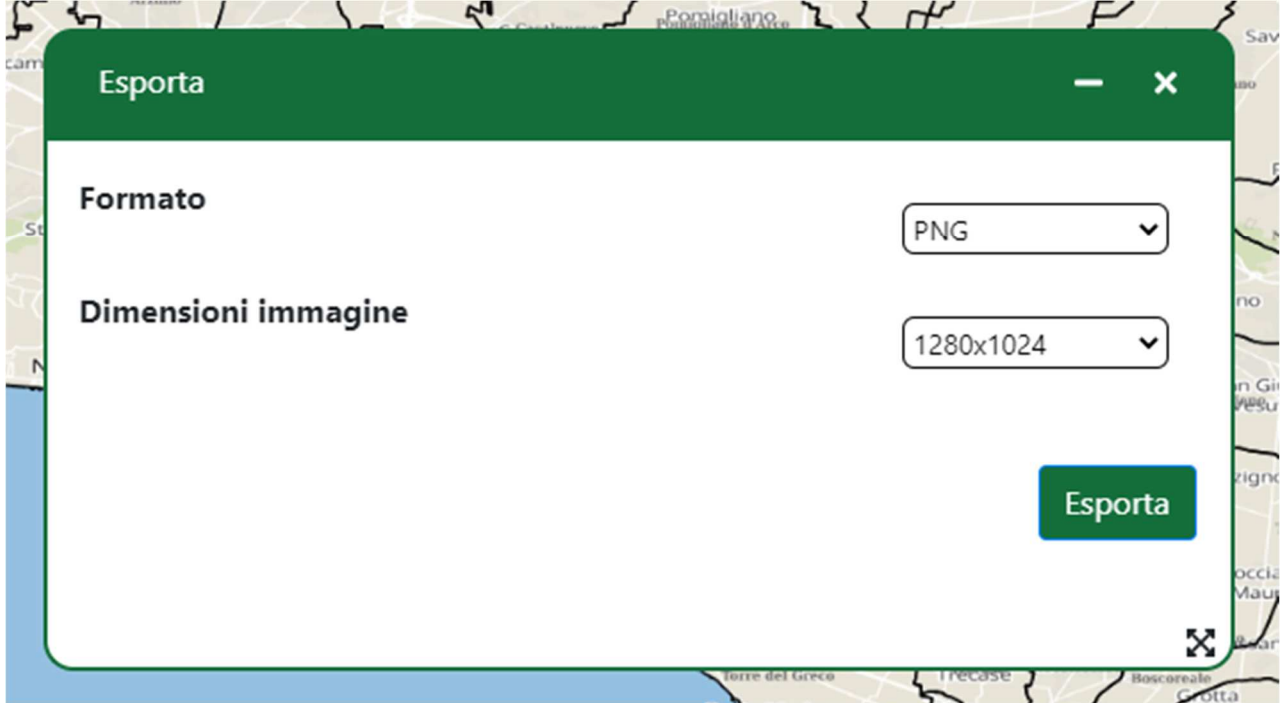

Tramite il pannello è possibile scegliere il **formato** di esportazione e la **dimensione** dell'immagine.

Cliccando sul pulsante **esporta**, verrà generata un'immagine con le dimensioni specificate rappresentante la mappa corrente.

Un esempio di immagine .PNG con dimensioni 640x480:

Manuale utente  $SPC$  Comune di Napoli - Ambiente e Territorio -Applicazione Web Gis Manuale Utente\_V1.1

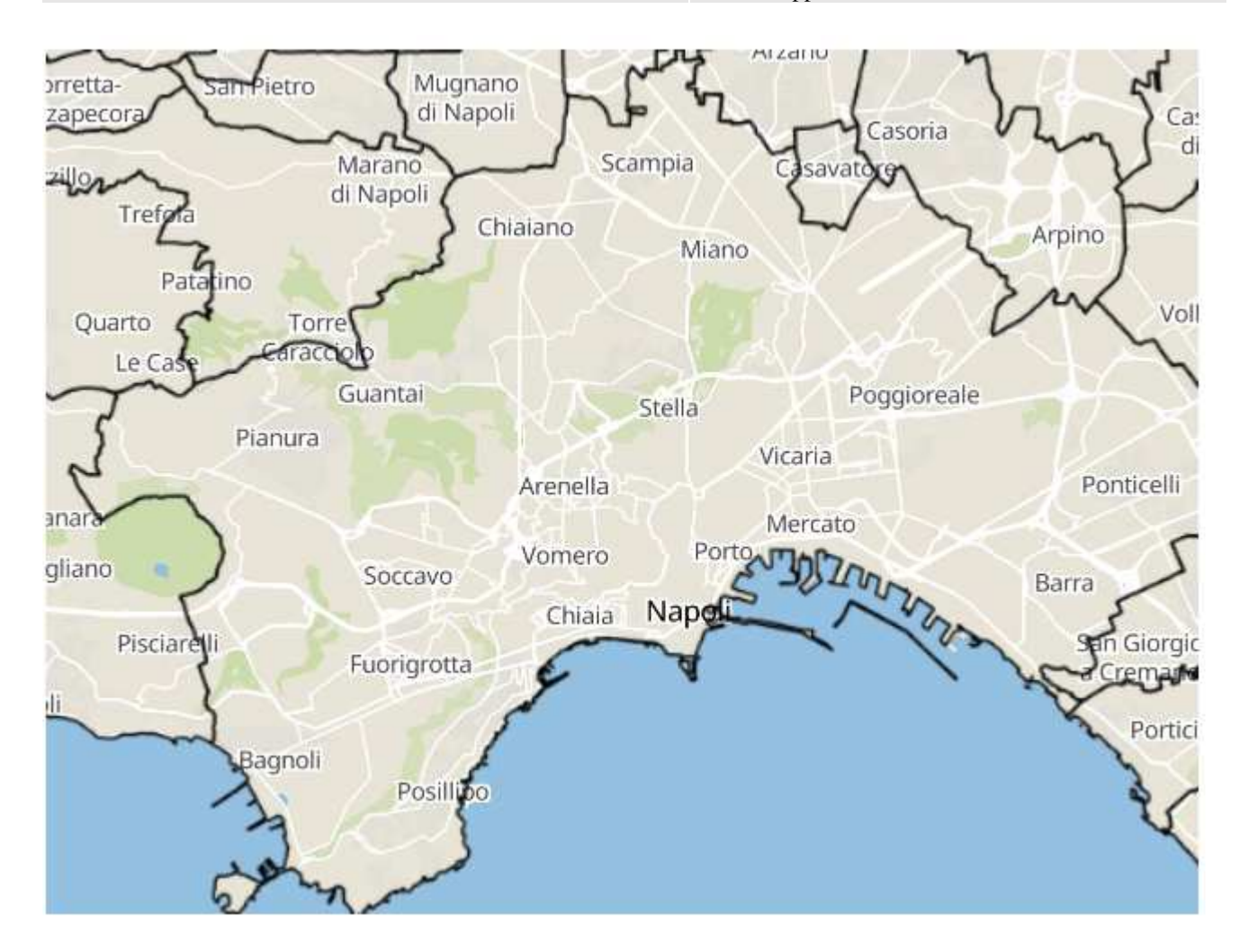

Sistema Pubblico di Connettività LOTTO 4

Manuale utente  $SPC$  Comune di Napoli - Ambiente e Territorio -Applicazione Web Gis Manuale Utente\_V1.1

# **15. Aggiungi WMS**

La modalità aperta permette all'utente di inserire un layer WMS esterno e di poterlo visualizzare sulla mappa.

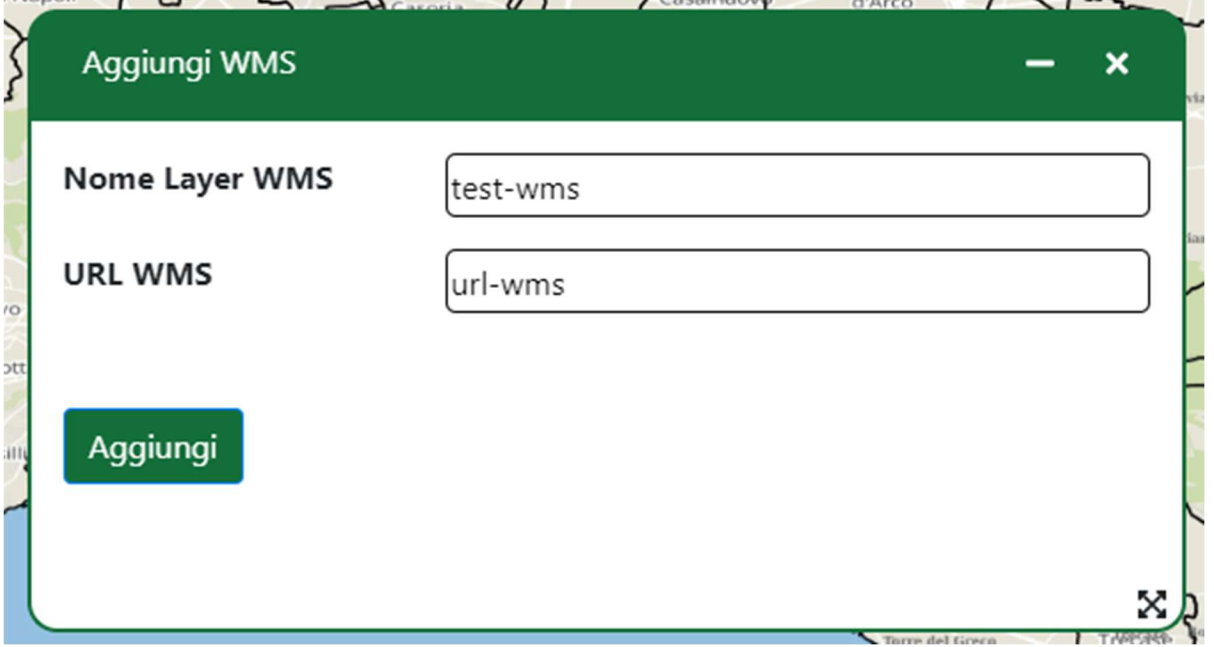

Il pannello permette all'utente di inserire un **nome** identificativo e l'**url** del layer WMS. Una volta aggiunto esso comparirà nell'elenco dei layer sotto la sezione **Layer-WMS**:

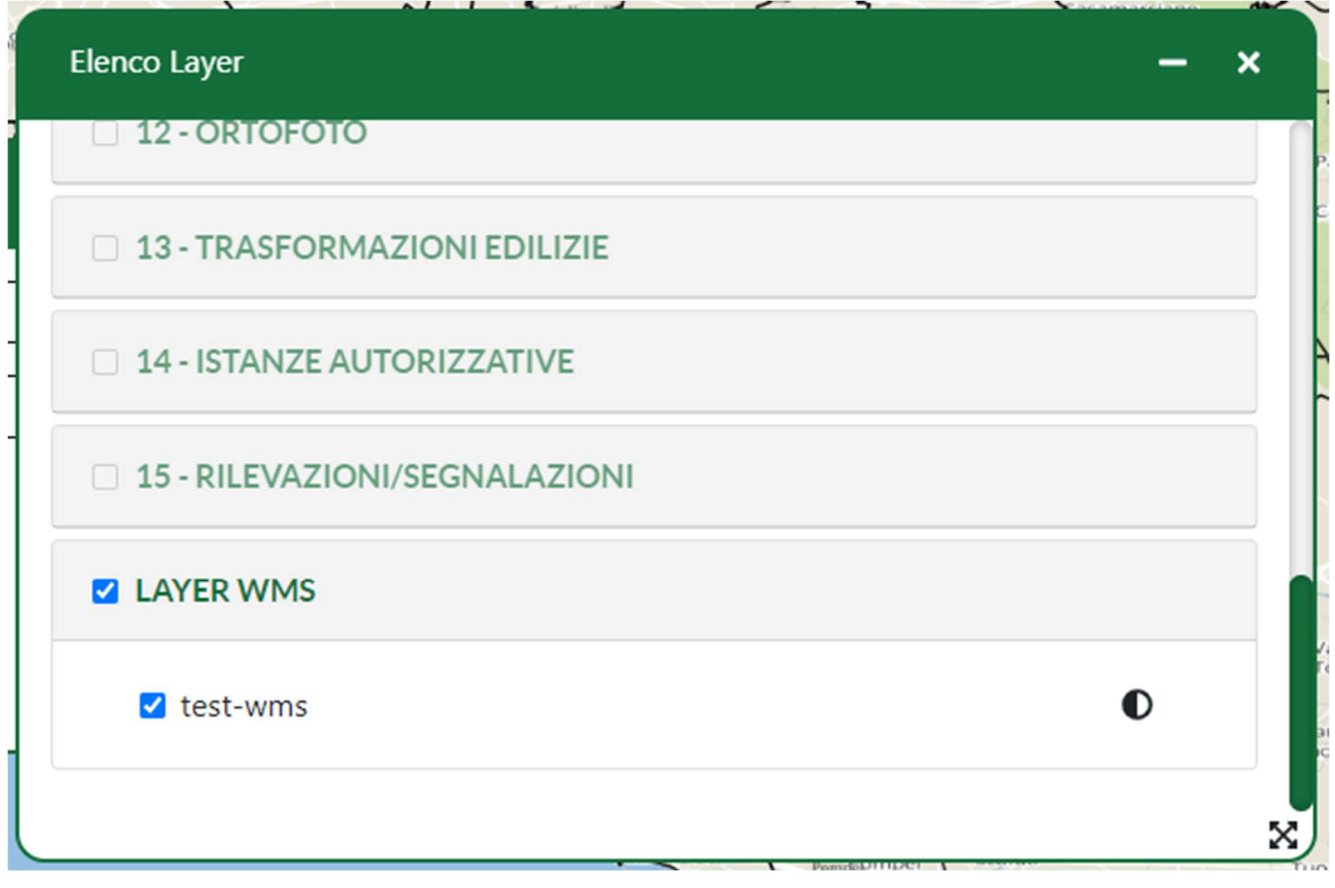

### **16. Genera Permalink**

La funzionalità permette all'utente di generare un permalink contenente le informazioni sullo stato attuale della mappa.

Il permalink conterrà il livello di zoom attuale, il centro della mappa, i layer attivi e le mappe di sfondo attive.

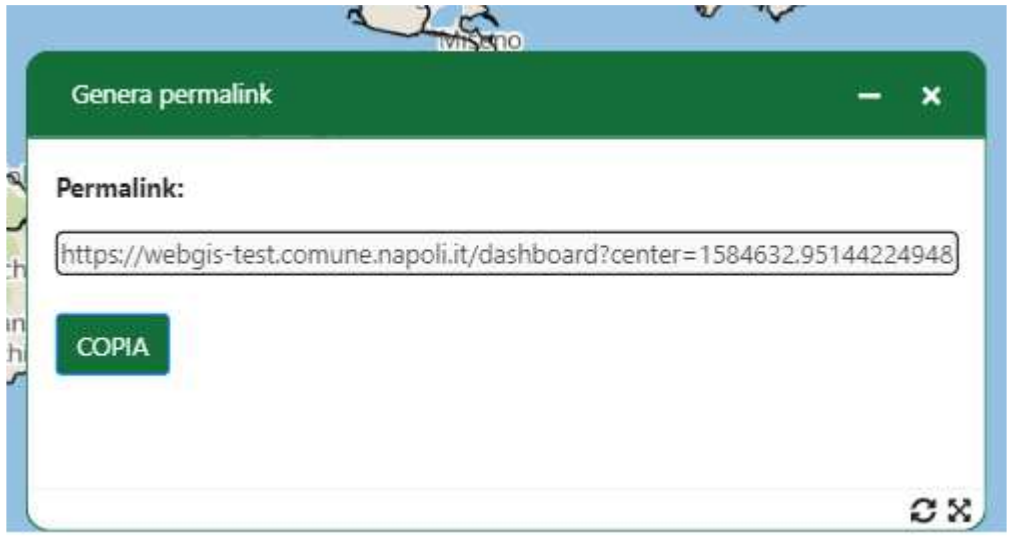

Tramite il pulsante **copia** il permalink verrà copiato negli appunti.

All'apertura dell'applicativo tramite permalink, la mappa ripristinerà il suo stato in base ai parametri contenuti nel permalink (ovvero zoom, centro ecc..).

### **17. Gestione web Responsive**

L'applicazione è stata progettata per essere web Responsive quindi per adattarsi a tutti i dispositivi, dal laptop allo smartphone il suo contenuto è dinamico e si ridimensiona, gli spazi prendono la giusta forma in base alle esigenze.

Il design dell'applicazione presenta un *unico template* che si adatta in maniera fluida agli elementi interni, così da fornire all'utente una visualizzazione ottimale nello spazio disponibile.

Sarà il browser che riconoscerà il device, e il template risponderà con un design adatto al tipo di dispositivo; da segnalare che il testo nel browser deve essere sempre impostato al 100% per garantire un corretto utilizzo dell'applicazione.

**18.**

Manuale utente  $SPC$  Comune di Napoli - Ambiente e Territorio -Applicazione Web Gis Manuale Utente\_V1.1